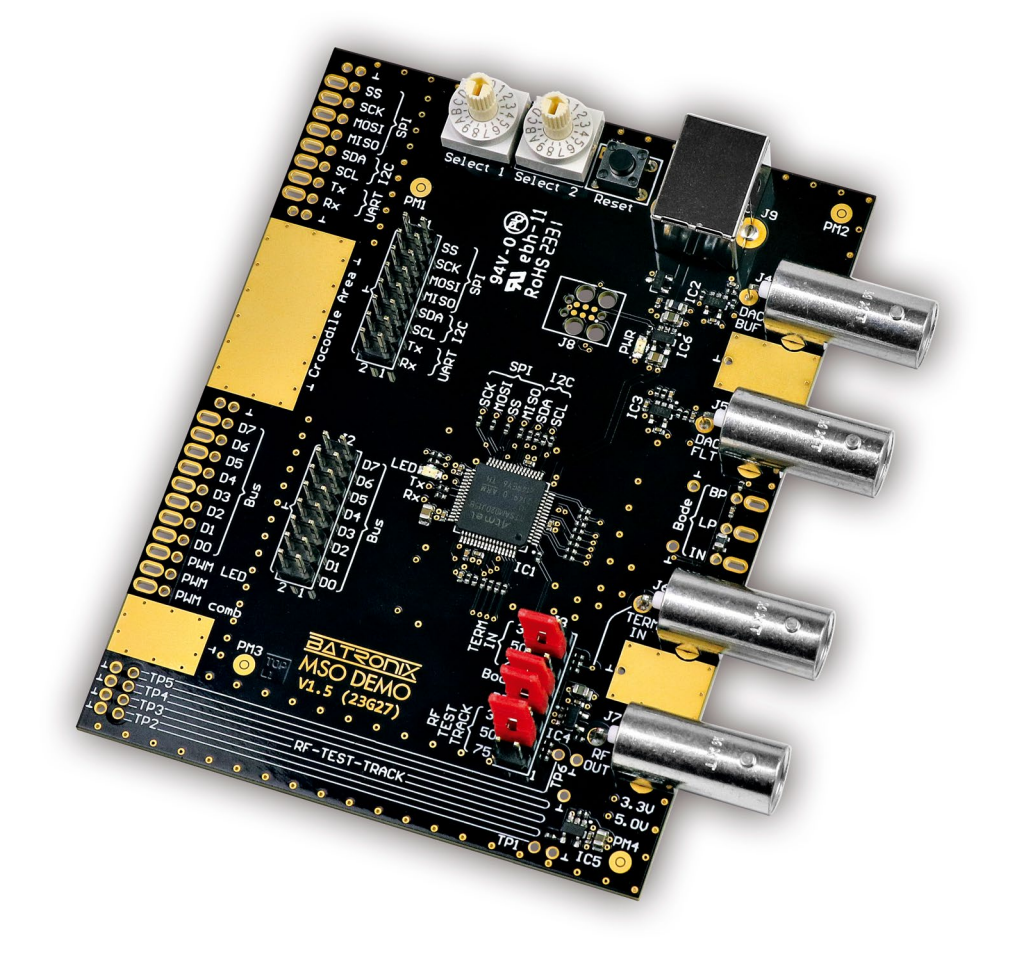

# MSO-Demoboard Anleitung

Dokument Version 1.04 (2. Oktober 2023)

www.batronix.com

## **BATRONIX**

## Inhaltsverzeichnis

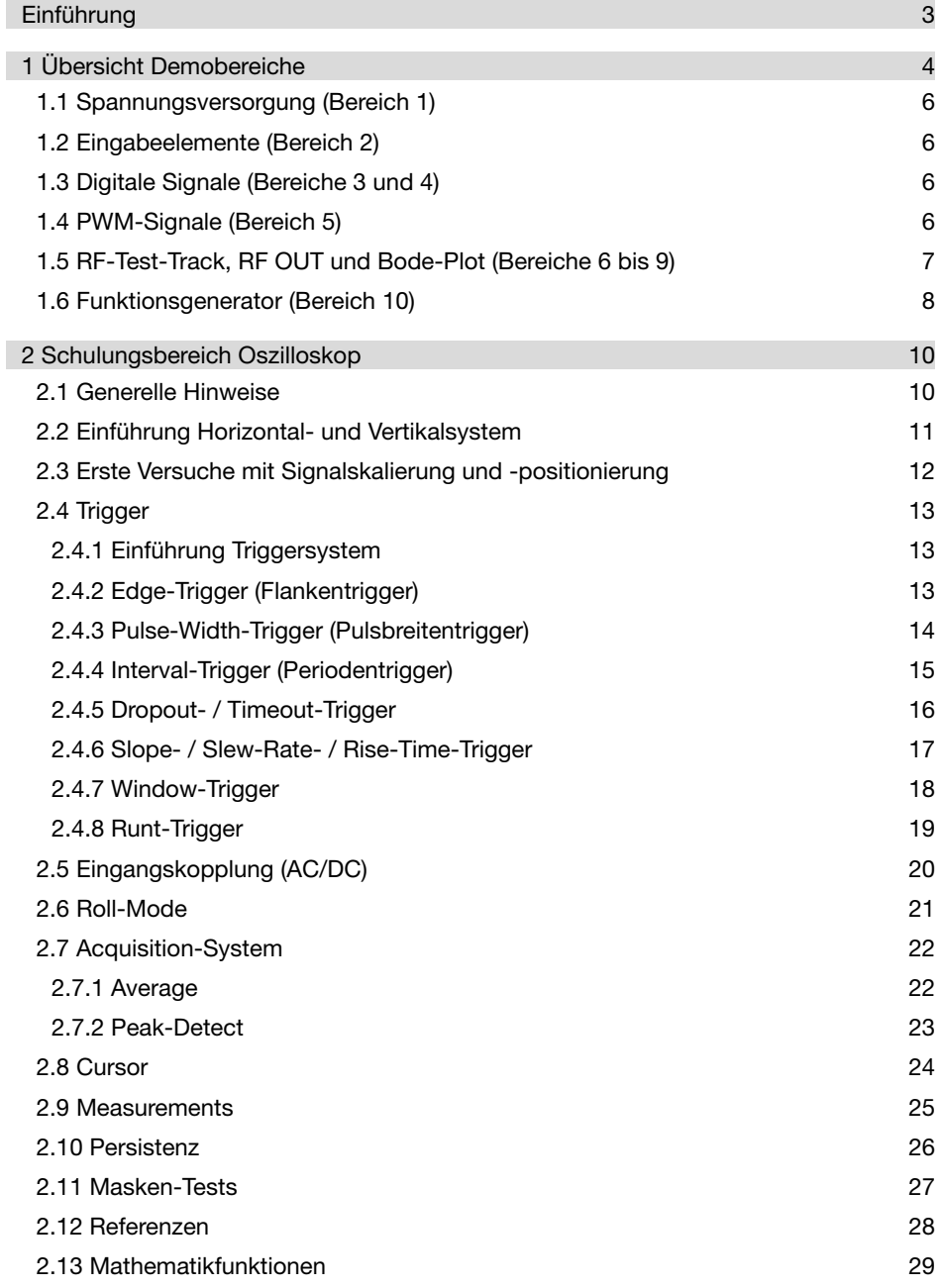

Batronix MSO-Demoboard Anleitung © 2023 von Batronix GmbH & Co. KG

2

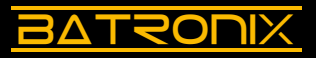

<span id="page-2-0"></span>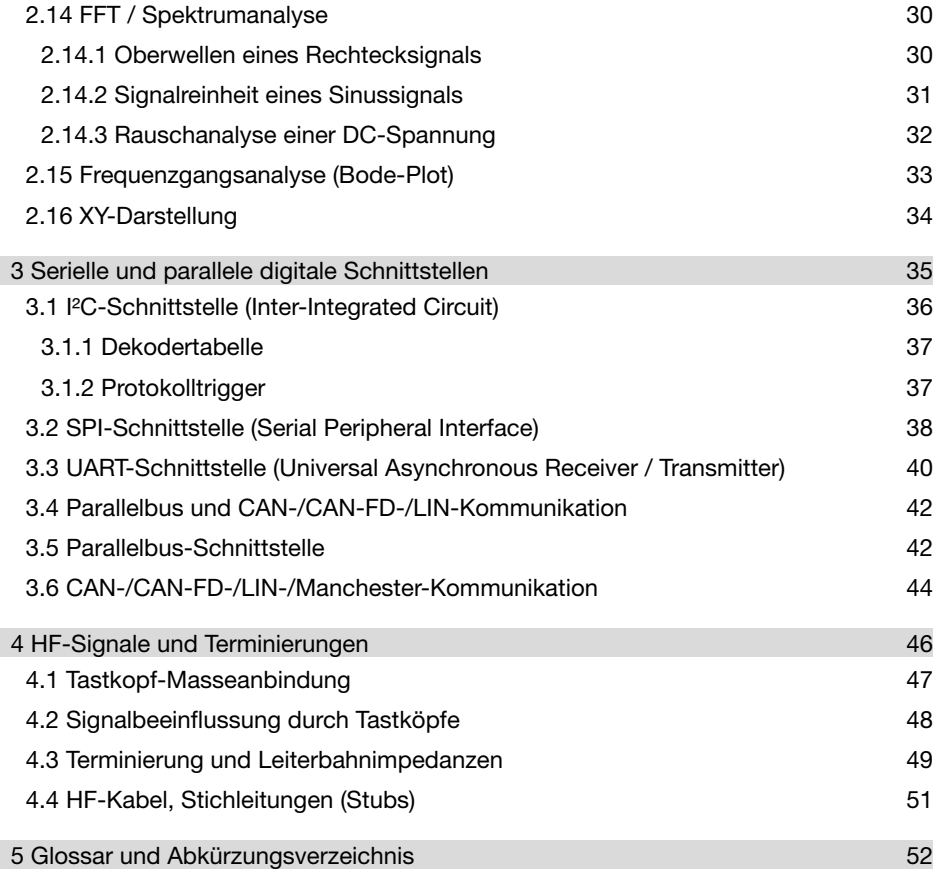

## Einführung

Das Batronix MSO-Demoboard bietet verschiedenste Signale und Experimente zur Demonstration der Funktionen Ihres Oszilloskops oder Logikanalysators gesammelt auf einer kompakten Platine an. Es ist damit ideal geeignet für Training und Ausbildung vom Anfänger bis hin zum fortgeschrittenen Anwender.

Das Kapitel 1 dieser Anleitung bietet Ihnen einen Überblick und generelle Informationen zum Demoboard. Der Schulungsbereich beginnt mit Kapitel 2, in dessen Rahmen Sie mithilfe des Demoboards schrittweise die Funktionen Ihres Oszilloskops kennenlernen werden. Im Kapitel 3 geht es um die Dekodierung von Schnittstellen und Kapitel 4 behandelt Hochfrequenz-Effekte (HF-Effekte). Im Schulungsbereich gibt es stets Freiraum für die eigene Experimentierfreude, während gleichzeitig eine mögliche Lösung für das Experiment präsentiert wird. Durch die vielseitigen Variationsmöglichkeiten wird ein individuelles Messerlebnis ermöglicht.

<span id="page-3-0"></span>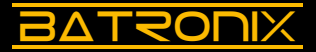

## 1 Übersicht Demobereiche

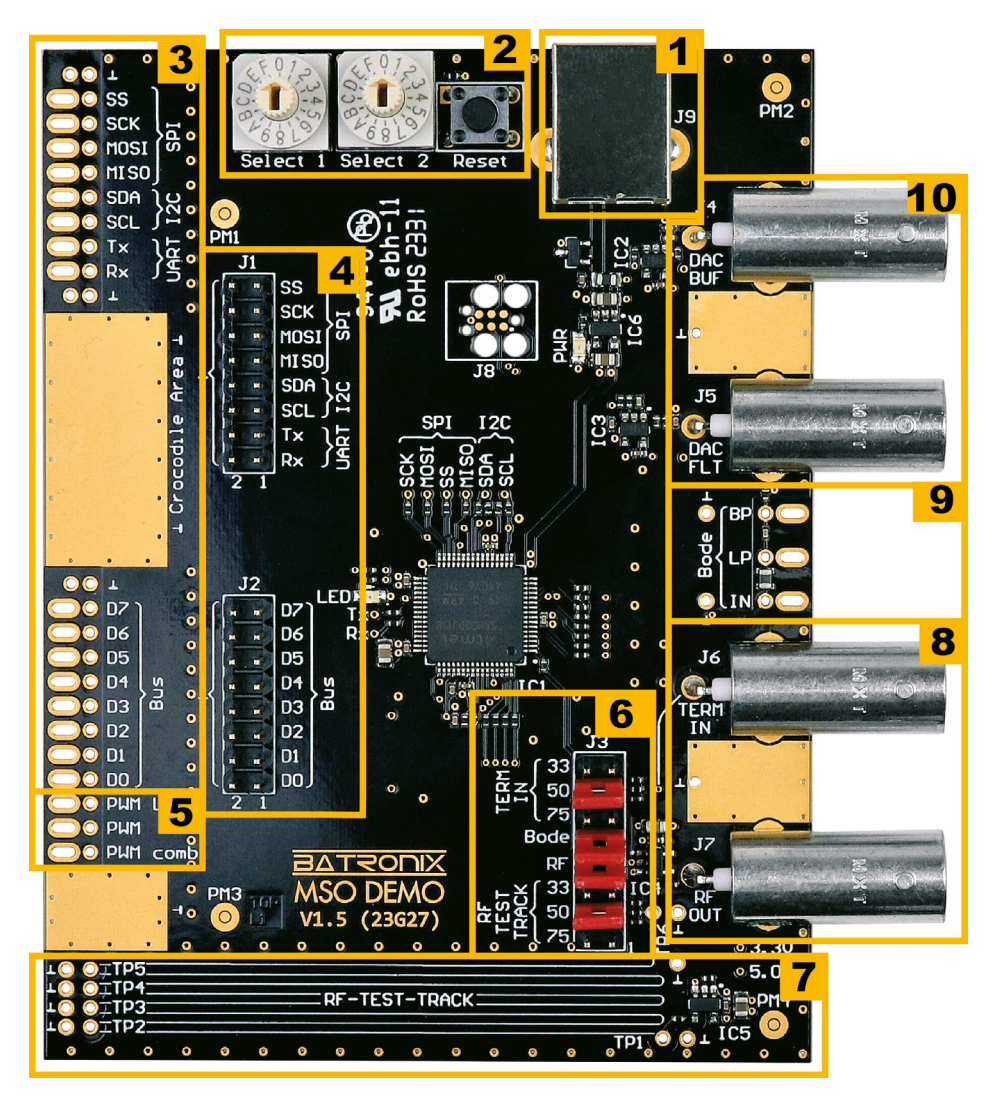

Batronix MSO-Demoboard Anleitung © 2023 von Batronix GmbH & Co. KG

4

24211 Preetz, Handelsweg 16, Deutschland / Tel. +49 4342 90786-0 / service@batronix.com / [www.batronix.com](https://www.batronix.com)

## Innovative Tools. Exzellenter Service. BATRONIX

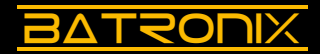

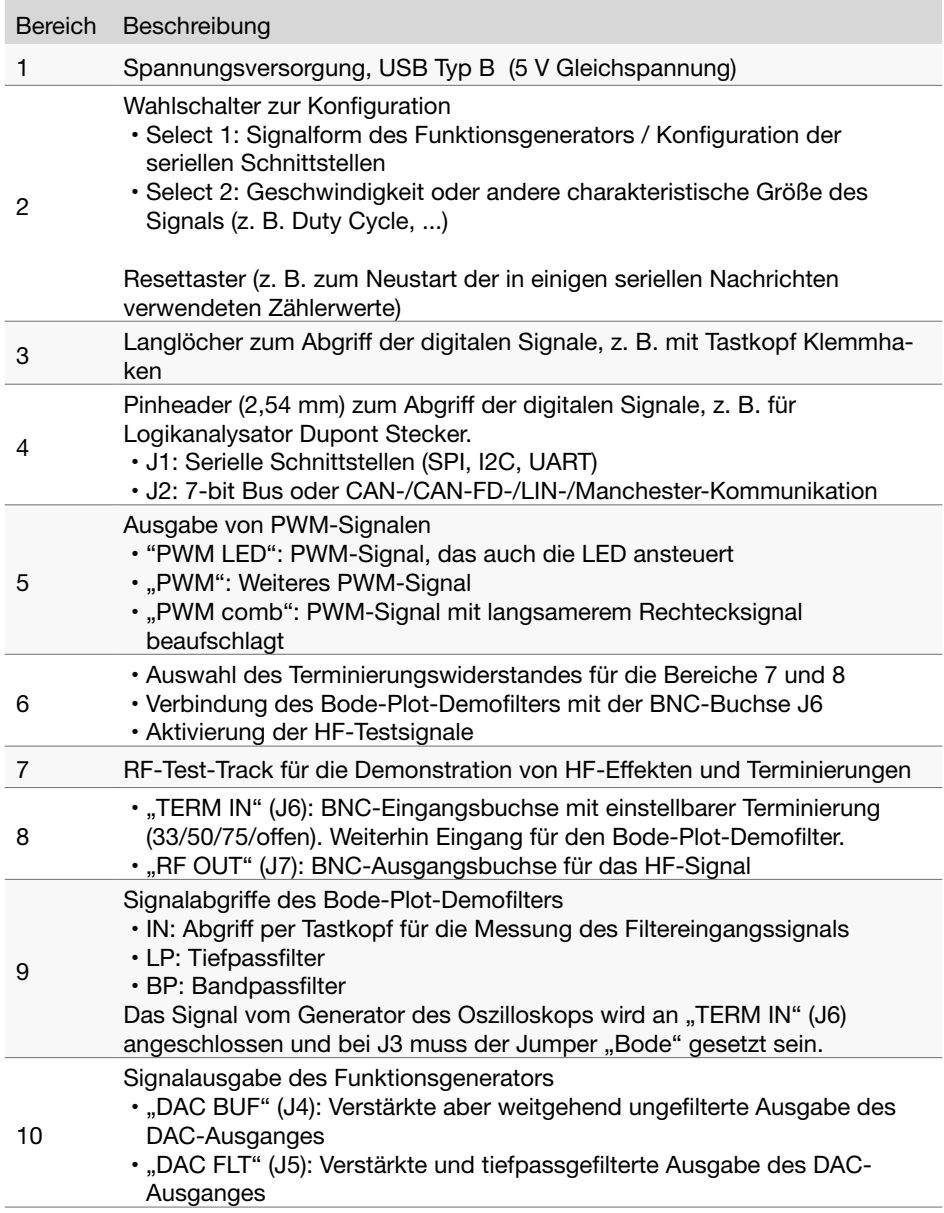

<span id="page-5-0"></span>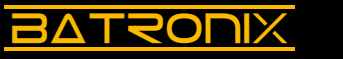

## 1.1 Spannungsversorgung (Bereich 1)

Das Demoboard wird über eine USB-Buchse mit 5 V DC versorgt. Dazu schließen Sie bitte das mitgelieferte USB-Kabel an das Demoboard und die Gegenseite des Kabels an den USB-Port Ihres Oszilloskops, Ihres PCs oder an ein passendes USB-Steckernetzteil an. Die nahe an der USB-Buchse sitzende grüne LED (PWR) sollte deutlich sichtbar aufleuchten.

## 1.2 Eingabeelemente (Bereich 2)

Auf dem Demoboard befinden sich zwei Wahlschalter, mit denen sich viele Bereiche des Demoboards umfassend konfigurieren lassen. So wird über den Wahlschalter Select 1 beispielsweise die Signalform des Funktionsgenerators ausgewählt, während über Select 2 die Frequenz variiert werden kann. Die möglichen Einstellungen werden in den folgenden Abschnitten beschrieben. Es wurden langlebige Wahlschalter der Firma Würth eingesetzt, die nicht ganz leicht zu drehen sind. Bei Bedarf können Sie als Hilfsmittel zum Drehen der Wahlschalter ein Tastkopfabgleichstool oder einen kleinen Schraubendreher verwenden.

Der Reset-Taster kann zum Neustart der in einigen seriellen Nachrichten verwendeten Zählerwerte verwendet werden.

## 1.3 Digitale Signale (Bereiche 3 und 4)

Links auf dem Demoboard befinden sich Abgriffe für verschiedene Standardschnittstellen (SPI, I2C, UART) mit bidirektionaler Kommunikation sowie ein 7-Bit-Digitalbus, auf dem auch CAN-, CAN-FD-, LIN- und Manchester-Kommunikationen laufen.

Details im Hinblick auf die vielfältigen Einstellmöglichkeiten dieser Schnittstellen werden im Kapitel 3 erklärt und dort für die einzelnen Schnittstellen jeweils tabellarisch dargestellt.

## 1.4 PWM-Signale (Bereich 5)

6

Die PWM-Signale "PWM LED", "PWM" und "PWM comb" finden Sie links unterhalb der großen goldenen Massefläche.

- Das "PWM LED"-Signal steuert auch die LED an, die Sie zentral auf dem Board sehen. Der Duty-Cycle (Tastgrad) und damit die Leuchtstärke der LED verändern sich mit der Einstellung des Wahlschalters Select 2, die Frequenz liegt bei 100 kHz.
- Beim "PWM"-Signal lässt sich über den Wahlschalter Select 1 die Frequenz und über den Wahlschalter Select 2 der Duty-Cycle einstellen. Die Duty-Cycle-Einstellung der PWM passt bis 100 kHz und wird bei höheren Frequenzen nur noch grob bis gar nicht eingehalten.
- Das "PWM comb"-Signal zeigt das PWM-Signal, beaufschlagt mit einem um den Faktor 128 langsameren Rechtecksignal.

<span id="page-6-0"></span>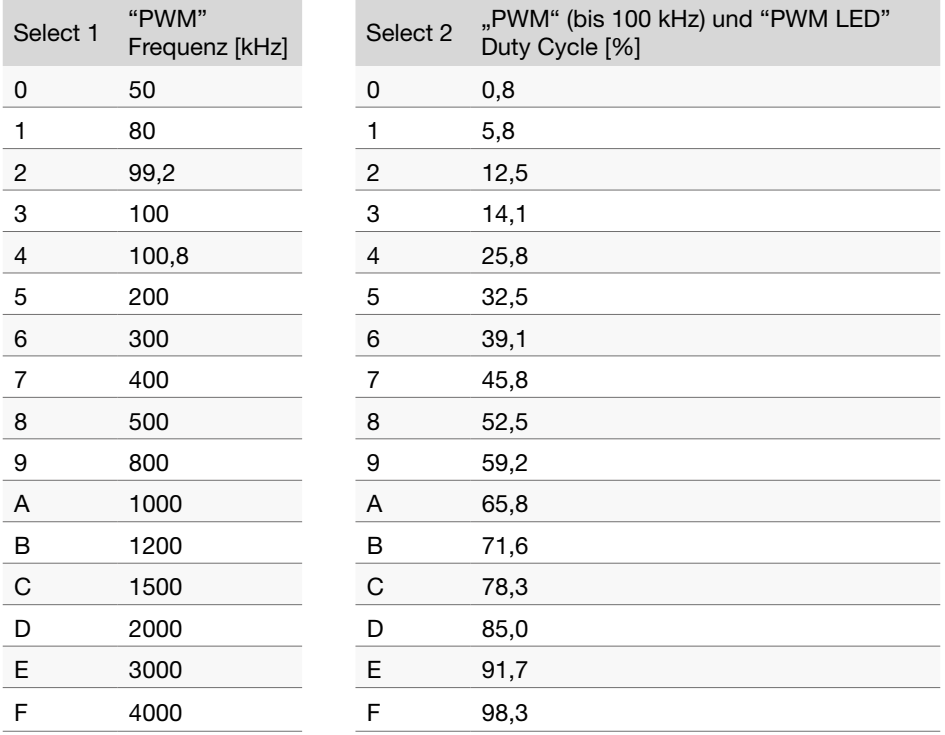

## 1.5 RF-Test-Track, RF OUT und Bode-Plot (Bereiche 6 bis 9)

Auf dem Demoboard befinden sich zwei schnelle Logikgatter, mit denen sich eine Reihe von HF-Effekten, die Notwendigkeit guter Tastkopf-Masseanbindungen und passender Terminierung demonstrieren lassen. Die Belegung der Jumper finden Sie im Kapitel 4.

Für Bode-Plot-Demonstrationen muss bei J3 der Jumper "Bode" gesetzt und das Generatorsignal des Oszilloskops an "TERM IN" (J6) angelegt werden.

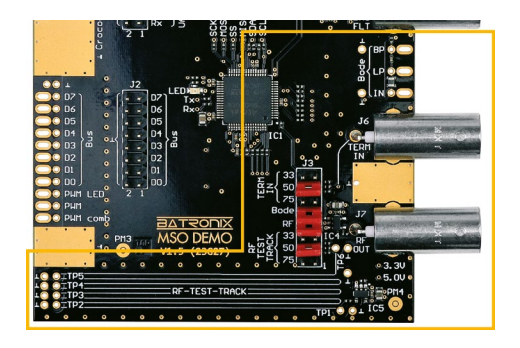

## <span id="page-7-0"></span>1.6 Funktionsgenerator (Bereich 10)

Auf dem Demoboard befindet sich ein Funktionsgenerator, der eine Reihe von verschiedenen Signalformen über einen 10-Bit-DAC (Digital-Analog-Wandler) erzeugen kann. Die Signale werden über Operationsverstärker auf einer BNC-Buchse tiefpassgefiltert und auf einer weiteren BNC-Buchse ungefiltert ausgegeben. Es lassen sich 16 Frequenzen von 0,2 Hz bis 10000 Hz einstellen.

Mit dem Wahlschalter Select 1 kann ein Signalmodus (Signalform und ggf. Modifikation) ausgewählt werden:

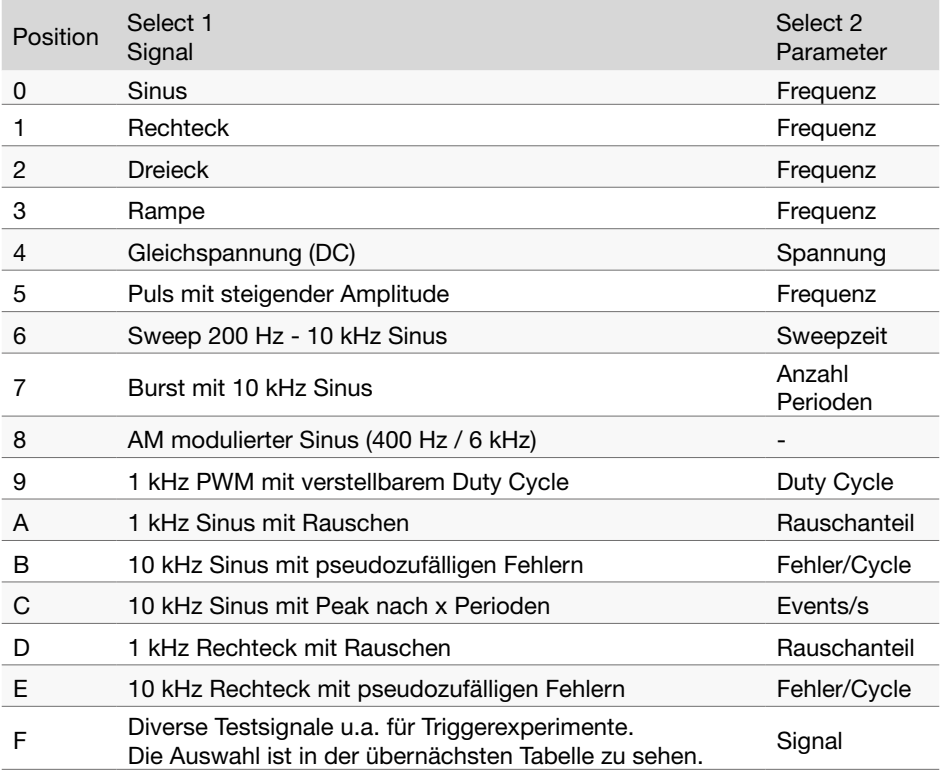

24211 Preetz, Handelsweg 16, Deutschland / Tel. +49 4342 90786-0 / service@batronix.com / [www.batronix.com](https://www.batronix.com)

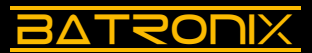

Mit dem Wahlschalter Select 2 kann je nach Signalmodus die Frequenz, die Spannung, der Duty Cycle oder ein anderer Parameter eingestellt werden.

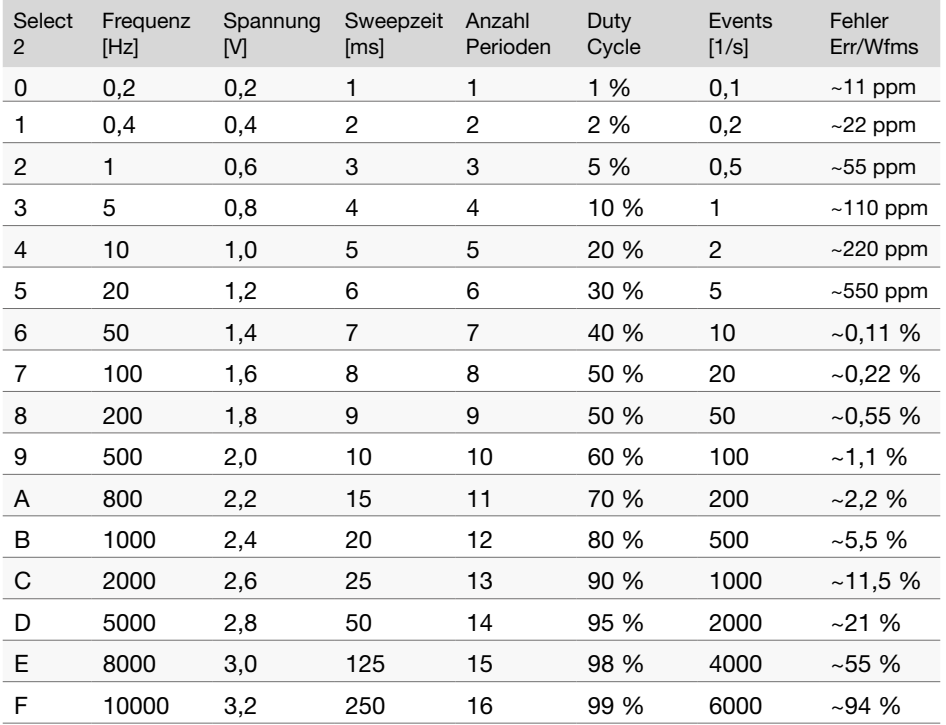

Wenn der Wahlschalter Select 1 auf "F" gesetzt ist, können mit dem Wahlschalter Select 2 noch einige weitere Spezialsignale ausgegeben werden:

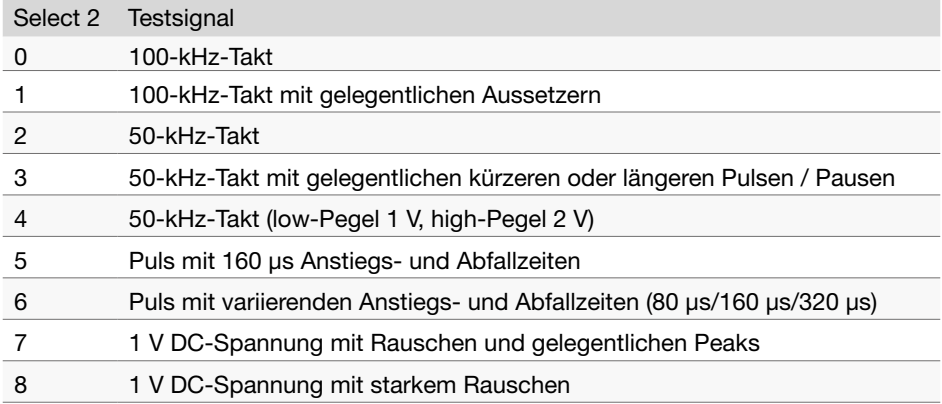

# <span id="page-9-0"></span>**BATRONIX**

## 2 Schulungsbereich Oszilloskop

#### 2.1 Generelle Hinweise

- Versorgen Sie das Demoboard über das USB-Kabel (siehe 1.1).
- Bei der Verwendung von Tastköpfen sollte zuvor eine Tastkopfkompensation vorgenommen werden. Hinweise hierzu finden Sie in Ihrer Oszilloskop-Anleitung.
- Achten Sie darauf, die Masse-Krokoklemme der Tastköpfe an die Masse des Demoboard anzuschließen. Hierfür sind die goldenen Flächen mit dem Massesymbol oder auch der Außenbereich ungenutzter BNC-Buchsen gut geeignet.
- In vielen Fällen können Oszilloskop-Tastköpfe mit Klemmhaken versehen werden. Ihre Verwendung bietet sich hier an, da sie gut in den Langlöchern an den Platinenrändern oder an den Zuleitungen der BNC-Buchsen eingehakt werden können.
- Bei der Verwendung von Tastköpfen mit Teilerfaktor (z. B. 10:1) achten Sie darauf, dass Sie diesen Teilerfaktor auch bei Ihrem Oszilloskop für den entsprechenden Kanal einstellen.
- Achten Sie bitte darauf, BNC-Kabel mit einer charakteristischen Impedanz von 50 Ω zu verwenden.
- Sofern Sie einen "Default"- oder "Preset"-Button an ihrem Oszilloskop haben, können Sie diesen nutzen, um spezifische Einstellungen vorheriger Messungen zurückzusetzen und mit den Standardeinstellungen fortzufahren.
- Bei der Benennung von Oszilloskop-Funktionen kann es Unterschiede zwischen einzelnen Herstellern geben. Wir nutzen hier eine möglichst herstellerunabhängige Beschreibung. Werfen Sie gegebenenfalls einen Blick auf die Anleitung ihres Oszilloskops.

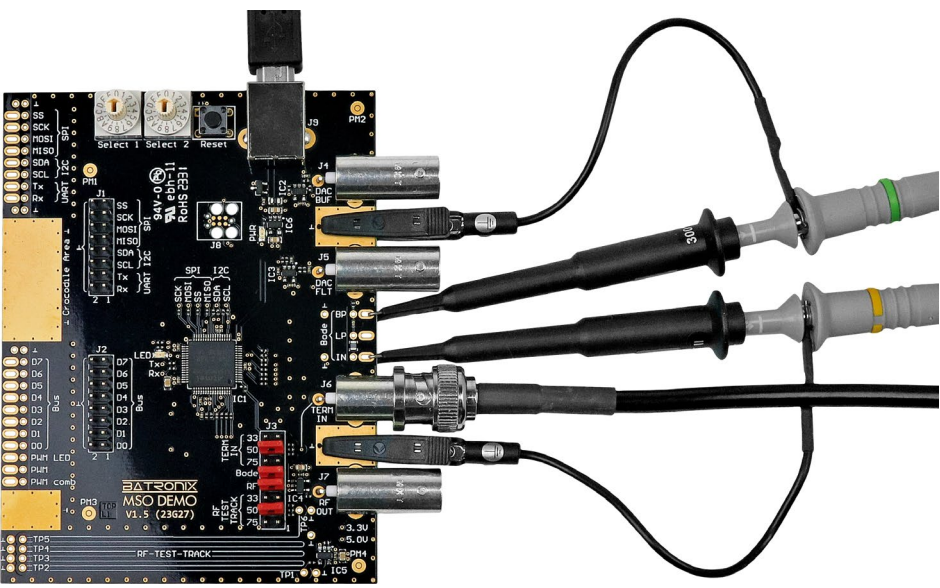

Demoboard mit angeschlossenen Tastköpfen und BNC-Kabel für eine Bode-Plot Messung

10

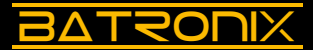

### <span id="page-10-0"></span>2.2 Einführung Horizontal- und Vertikalsystem

Bei den heute gängigen Digitaloszilloskopen wandelt ein Analog-Digital-Wandler (ADC) analoge Signalspannungen in digitale Quantisierungsstufen um. Je nach Oszilloskop sind ADC-Auflösungen von 8, 10 und 12 Bit gängig und das analoge Signal wird somit in 256, 1024 oder 4096 Quantisierungsstufen umgewandelt. Diese Stufen sind über den kompletten Eingangsspannungsbereich des ADCs verteilt und werden über den gesamten vertikalen Anzeigebereich auf dem Bildschirm dargestellt.

Oszilloskope können in ihrem Frontend (der Eingangsbereich bis zu den ADCs) Signalspannungen verstärken oder abschwächen, um verschiedene Spannungshöhen von wenigen Millivolt bis hin zu Hunderten von Volt an den Eingangsspannungsbereich des eingebauten ADCs anzupassen.

Um die begrenzte Genauigkeit der ADCs optimal auszunutzen, sollten Sie Signale so skalieren, dass Sie einen großen Teil der Bildschirmvertikalen (und damit einen großen Teil des Eingangsspannungsbereiches des ADCs) belegen.

Im Oszilloskop-Frontend kann das Signal auch mit einer Offsetspannung belegt werden, um z. B. negative Signalspannungen in den Eingangsspannungsbereich des ADCs zu verschieben. Auf dem Bildschirm bewegt sich das Messsignal bei Einstellung der Offsetspannung in der Vertikalen.

Die horizontale Achse stellt den zeitlichen Verlauf dar. Die zeitliche Skalierung kann ebenfalls über einen weiten Bereich eingestellt werden. Je nach Oszilloskop können hier wenige Picosekunden bis zu Tausenden von Sekunden über die Bildschirmbreite dargestellt werden.

Die Anzeige ist in der Regel in ein Raster von "Divisions" (Kurzform: Divs) eingeteilt. Je nach Oszilloskop sind es meist 8 oder 10 Divs in der Vertikalen und 12 bis 16 Divs in der Horizontalen. Die Vertikal- und Horizontalskalierungen beziehen sich auf diese Divs, die Einstellung erfolgt dann z. B. als 2 V/Div und 1 ms/Div.

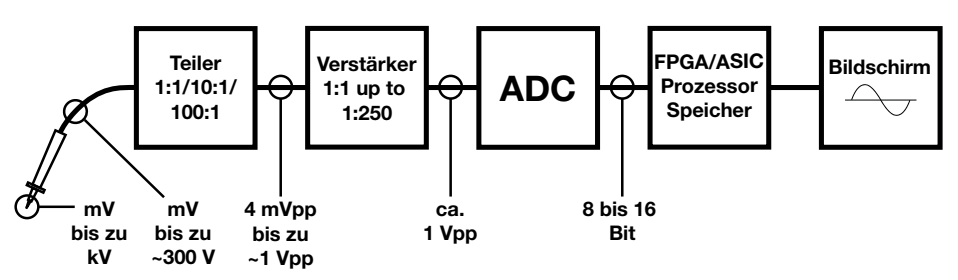

Illustration: Vom Tastkopf durch das Oszilloskop-Frontend bis zum Bildschirm

### 2.3 Erste Versuche mit Signalskalierung und -positionierung

Bitte führen Sie folgende Schritte durch:

<span id="page-11-0"></span>**BATRONIX** 

- Stellen Sie den Demoboard-Wahlschalter Select 1 auf "0" und Select 2 auf "F".
- Messen Sie das "DAC FLT"-Signal (J5) mit einem Tastkopf oder schließen Sie es mit einem BNC-Kabel an einen Oszilloskop-Kanal an. Falls dieser Kanal bei Ihrem Oszilloskop nicht bereits eingeschaltet ist, schalten Sie diesen nun ein.
- Je nach Voreinstellung Ihres Oszilloskops sehen Sie nun evtl. bereits das Signal, Teile des Signals oder auch noch gar nichts. Wenn das Signal oder Teile davon bereits sichtbar sind, können diese noch durchs Bild laufen oder flackern.
- Zunächst müssen nun die Horizontal- und Vertikaleinstellungen Ihres Oszilloskops so justiert werden, dass das Signal auf dem Bildschirm gut sichtbar und ruhig stehend dargestellt wird. Nach einiger Übung wird es Ihnen gut und schnell gelingen, neue und unbekannte Signale auf dem Bildschirm darzustellen.
- Stellen Sie die Horizontalskalierung bei diesem ersten Signal zunächst auf 50 µs/Div und die Vertikalskalierung auf 1 V/Div.
- Stellen Sie den Trigger auf "Flanke" bzw. "Edge", stellen Sie den Triggerkanal auf den genutzten Kanal und den Trigger-Level auf die Mitte des Signals.
- Das Signal sollte nun ruhig stehend auf dem Bildschirm dargestellt werden.
- Nun folgt noch etwas Feintuning: Nutzen Sie die Vertikalskalierung und die Offseteinstellung Ihres Oszilloskops, um das Signal auf einem möglichst großen vertikalen Bereich des Bildschirms darzustellen. Dabei sollten in der Vertikalen die Bildschirm- bzw. Darstellungsränder nicht berührt bzw. etwas Abstand eingehalten werden.
- Stellen Sie nun die Horizontalskalierung so ein, dass Sie ein bis zwei vollständige Perioden des Signals auf dem Bildschirm sehen können.
- Es sollte nun in etwa wie auf dem folgenden Screenshot bei Ihnen aussehen:

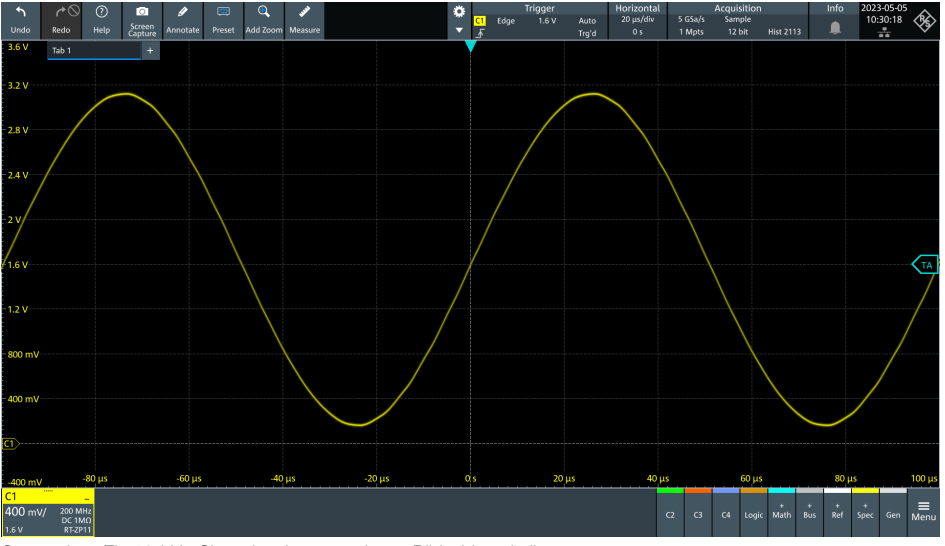

Screenshot: Ein 10-kHz-Sinussignal, passend zum Bildschirm skaliert

Batronix MSO-Demoboard Anleitung © 2023 von Batronix GmbH & Co. KG

12 24211 Preetz, Handelsweg 16, Deutschland / Tel. +49 4342 90786-0 / service@batronix.com / [www.batronix.com](https://www.batronix.com)

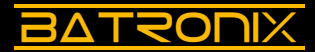

#### <span id="page-12-0"></span>2.4 Trigger 2.4.1 Einführung Triggersystem

Das Oszilloskop misst im "Run-Mode" laufend das Eingangssignal und stellt dieses auf dem Bildschirm dar. Mit dem Triggersystem werden Signale nachfolgender Signalverläufe auf der möglichst gleichen horizontalen Position (der Zeitachse) dargestellt. Das Signal "steht" damit auf dem Bildschirm mit festem zeitlichem Bezug und kann gut betrachtet und ausgewertet werden.

Das Triggersystem eines Oszilloskops erlaubt vielfältige Einstellungen der Triggerbedingung. Wird diese Triggerbedingung erkannt, wird das gemessene Signal auf der horizontalen Achse passend ausgerichtet auf dem Bildschirm dargestellt. Die Horizontalposition (an der die Triggerbedingung erkannt wurde) kann dabei nach links und rechts verschoben werden, auch bis weit außerhalb des Bildschirmes.

Um bereits vor der korrekten Einstellung des Triggersystems das Signal betrachten und einschätzen zu können, gibt es die Auto-Trigger-Option. Wird diese aktiviert, werden Signale auch ohne Triggerung mehrfach pro Sekunde dargestellt. Diese haben in der Regel keinen zeitlichen Bezug und erscheinen an verschiedenen horizontalen Positionen. Sie helfen aber dabei, die korrekte Triggereinstellung abschätzen und finden zu können.

Moderne Oszilloskope bieten eine ganze Reihe von speziellen Triggern, um auf verschiedene Signalformen triggern zu können. Es gibt z. B. Edge-, Pulse-Width-, Interval-, Dropout-, Slope-, Window-, Runt- und Pattern-Trigger sowie weitere Trigger beispielsweise für die Triggerung auf dekodierte Daten serieller Schnittstellen.

#### 2.4.2 Edge-Trigger (Flankentrigger)

Bitte führen Sie folgende Schritte durch:

- Führen Sie die Schritte gemäß Abschnitt 2.3 durch, falls noch nicht geschehen.
- Verstellen Sie den Trigger-Level und betrachten Sie, welcher Signalteil am Triggerpunkt dargestellt wird.
- Verstellen Sie die Horizontalposition und betrachten Sie die zeitliche (horizontale) Verschiebung der Darstellung.
- Betätigen Sie die "Stop"- bzw. "Run/Stop"-Taste, um weitere Messungen zu stoppen und das gemessene Signal weiter darzustellen.
- Betätigen Sie die "Single"-Taste um eine einzelne Messung durchzuführen.
- Sie können das so gestoppte Signal mit der Vertikal-Offset-Einstellung und der Horizontalposition auf dem Bildschirm verschieben.
- Betätigen Sie die "Run"- bzw. "Run/Stop"-Taste um wieder die fortlaufenden Messungen zu starten.

<span id="page-13-0"></span>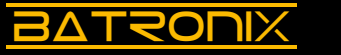

#### 2.4.3 Pulse-Width-Trigger (Pulsbreitentrigger)

Der Pulse-Width-Trigger triggert auf positive oder negative Pulse, die kürzer oder länger als eine vorzugebende Zeit sind. Damit kann z. B. auf periodische oder sich wiederholende Muster getriggert werden.

Je nach Oszilloskophersteller wird dieser Trigger auch nur Pulse- oder Width-Trigger genannt.

Bitte führen Sie folgende Schritte durch:

- Stellen Sie Select 1 auf "7" und Select 2 auf "B" (Burst mit 12 Pulsen).
- Messen Sie das "DAC FLT"-Signal (J5) mit einem Tastkopf oder schließen Sie es mit einem BNC-Kabel an einen Oszilloskop-Kanal an.
- Stellen Sie die Vertikalskalierung auf 500 mV/Div und die Horizontalskalierung auf 500 µs/Div.
- Triggern Sie mit dem Edge-Trigger auf dieses Signal, werden verschiedene Pulse den Trigger auslösen und Sie sehen eine wechselnde nicht stehende Darstellung.
- Rufen Sie das Trigger Menü auf und stellen Sie den Triggertyp auf Pulse-Width-Trigger.
- Stellen Sie den Trigger-Level etwas unter die "Pausenspannung", hier z. B. auf 0,8 V und die Polarität des Triggers auf positiv. Die Pausenzeit beträgt im Signal ca. 800 µs, stellen Sie bei der Triggerzeit daher > 400 µs ein.

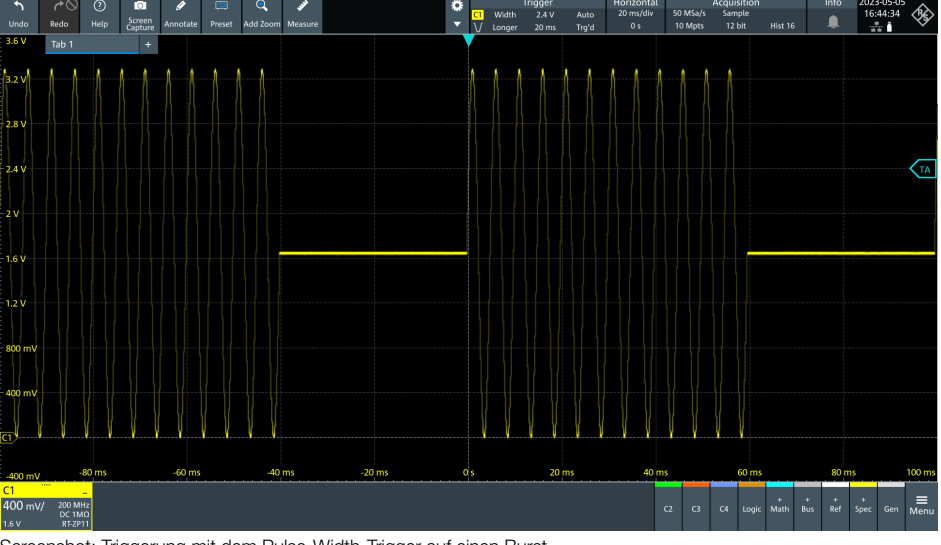

Screenshot: Triggerung mit dem Pulse-Width-Trigger auf einen Burst

Batronix MSO-Demoboard Anleitung © 2023 von Batronix GmbH & Co. KG

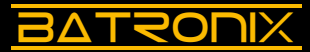

#### <span id="page-14-0"></span>2.4.4 Interval-Trigger (Periodentrigger)

Der Interval-Trigger ist dem Pulse-Width-Trigger ähnlich, triggert aber auf Periodenzeiten anstatt auf Pulszeiten. Es kann auf das Über- oder Unterschreiten einer Zeit getriggert werden oder auch auf einen Zeitbereich.

Damit kann z. B. auf zeitliche Ausreißer einer Taktleitung getriggert werden.

Bitte führen Sie folgende Schritte durch:

- Stellen Sie Select 1 auf "F" und Select 2 auf "3" (50-kHz-Takt mit gelegentlichen kürzeren oder längeren Pulsen / Pausen).
- Messen Sie das "DAC BUF"-Signal (J4) mit einem Tastkopf oder schließen Sie es mit einem BNC-Kabel an einen Oszilloskop-Kanal an.
- Stellen Sie die Horizontalskalierung Ihres Oszilloskops auf 10 µs/Div. Stellen Sie das Vertikalsystem so ein, dass Sie das Signal möglichst bildschirmfüllend sehen.
- Triggern Sie zunächst mit dem Edge-Trigger auf das Rechtecksignal. Das Rechtecksignal wird zumeist korrekt aussehen. Evtl. (je nach Oszilloskop) sehen Sie gelegentlich und kurzzeitig fehlerhafte Darstellungen "aufblitzen".
- Nutzen Sie nun den Interval-Trigger Ihres Oszilloskops. Stellen Sie den Trigger-Level auf 1,6 V und die Intervalldauer auf < 18 µs oder > 22 µs. Nun werden Sie eine Reihe an fehlerhaften Signalen sehen, die mit dem normalen Flankentrigger in der Masse der korrekten Signale zuvor nicht oder kaum aufgefallen sind.
- Schalten Sie vom Auto-Trigger-Modus zum Normal-Trigger-Modus, so dass nur noch die fehlerhaften Signalformen angezeigt werden. Stellen Sie für nachfolgende Messungen wieder den Auto-Trigger-Modus ein.

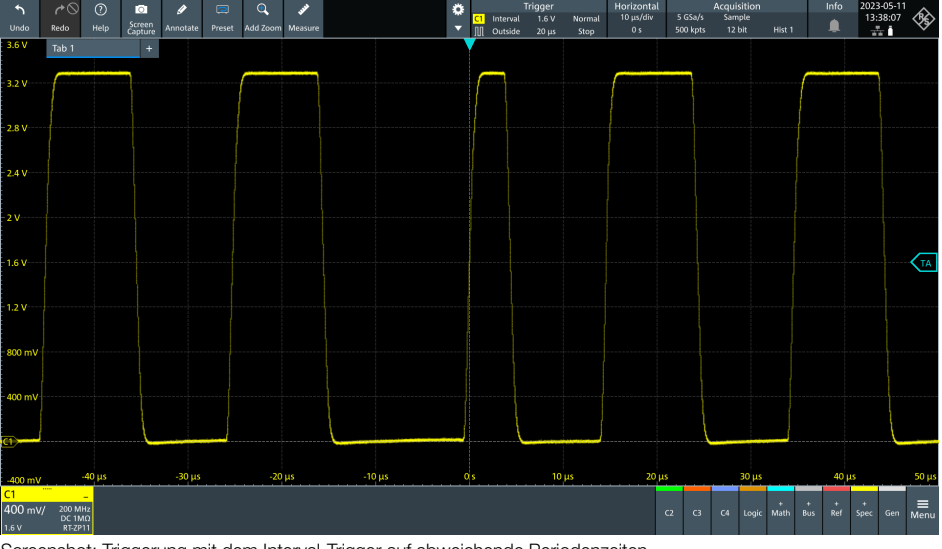

## <span id="page-15-0"></span>**BATRONIX**

#### 2.4.5 Dropout- / Timeout-Trigger

Der Dropout-Trigger ermöglicht die Triggerung auf eine einstellbare Zeit ohne Triggerflanken.

Damit kann z. B. auf das Ende einer Datenübertragung getriggert werden.

Bitte führen Sie folgende Schritte durch:

- Stellen Sie Select 1 auf "0" und Select 2 auf "8".
- Messen Sie das "I2C SCL"-Signal (Bereich 3) mit einem Tastkopf.
- Stellen Sie zunächst die Vertikalskalierung auf 500 mV/Div und die Horizontalskalierung auf 200 µs/Div.
- Triggern Sie zunächst mit dem Edge-Trigger auf das Signal.
- Nutzen Sie nun den Dropout-Trigger Ihres Oszilloskops (je nach Oszilloskop auch Timeout-Trigger genannt). Stellen Sie den Trigger-Level auf 1,6 V und die Triggerzeit auf 100 µs. Wenn ihr Oszilloskop eine "Range" Einstellung bietet, muss diese auf "Stays high" eingestellt werden.

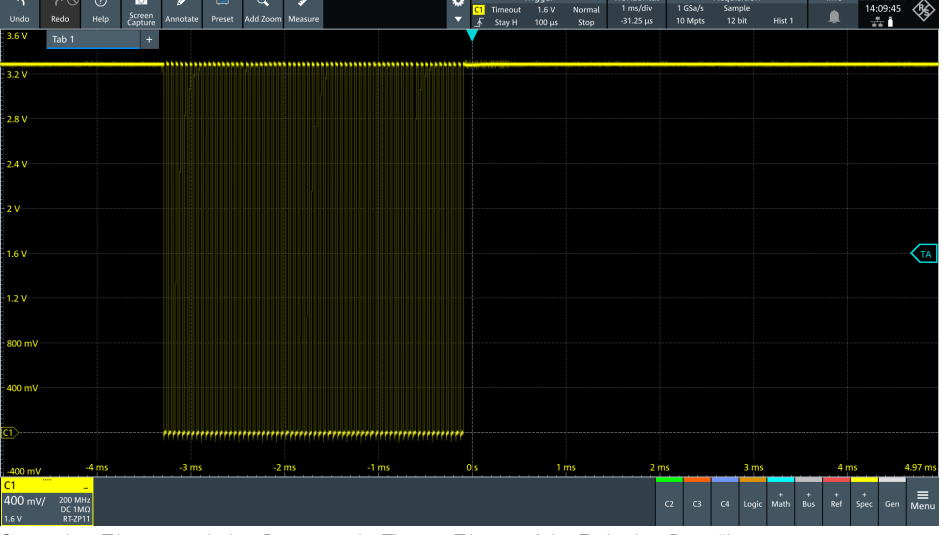

Screenshot: Triggerung mit dem Dropout- oder Timeout-Trigger auf das Ende einer Datenübertragung

16 Batronix MSO-Demoboard Anleitung © 2023 von Batronix GmbH & Co. KG 24211 Preetz, Handelsweg 16, Deutschland / Tel. +49 4342 90786-0 / service@batronix.com / [www.batronix.com](https://www.batronix.com)

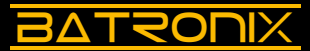

#### <span id="page-16-0"></span>2.4.6 Slope- / Slew-Rate- / Rise-Time-Trigger

Der Slope-Trigger ermöglicht die Triggerung auf eine einstellbare Steigung des Signals. Dazu lassen sich zwei Spannungspegel und eine Zeitspanne festlegen.

Damit kann z. B. auf unerwartet schnelle oder langsame Signalsteigungen getriggert werden.

Bitte führen Sie folgende Schritte durch:

- Stellen Sie Select 1 auf "F" und Select 2 auf "6".
- Messen Sie das "DAC FLT"-Signal (J5) mit einem Tastkopf oder schließen Sie es mit einem BNC-Kabel an einen Oszilloskop-Kanal an.
- Stellen Sie das Vertikal- und Horizontalsystem so ein, dass 3 bis 6 Signalverläufe fast bildschirmfüllend dargestellt werden.
- Triggern Sie zunächst mit dem Edge-Trigger auf das Signal. Das Signal wird zumeist korrekt aussehen. Evtl. (je nach Oszilloskop) sehen Sie gelegentlich und kurzzeitig fehlerhafte Darstellungen "aufblitzen".
- Nutzen Sie nun den Slope-Trigger Ihres Oszilloskops (je nach Oszilloskop auch Slew-Rate oder Rise-Time genannt). Stellen Sie die Trigger-Level auf 300 mV und 3 V und die Trigger Rise Time auf > 200 µs.
- Schalten Sie vom Auto-Trigger-Modus zum Normal-Trigger-Modus, so dass nur noch die fehlerhaften Signalformen angezeigt werden. Es sollte nun in etwa wie auf dem nachfolgenden Screenshot bei Ihnen aussehen.
- Sofern Ihr Oszilloskop es unterstützt, können Sie den Slope-Trigger auch auf "Outside" und den Zeitbereich auf 140 µs bis 180 µs sowie auf ansteigende und abfallende Flanken stellen. Damit sollten Sie eine Triggerung auf alle Fehler dieses Testsignals erzielen können.
- Stellen Sie für nachfolgende Messungen wieder den Auto-Trigger-Modus ein.

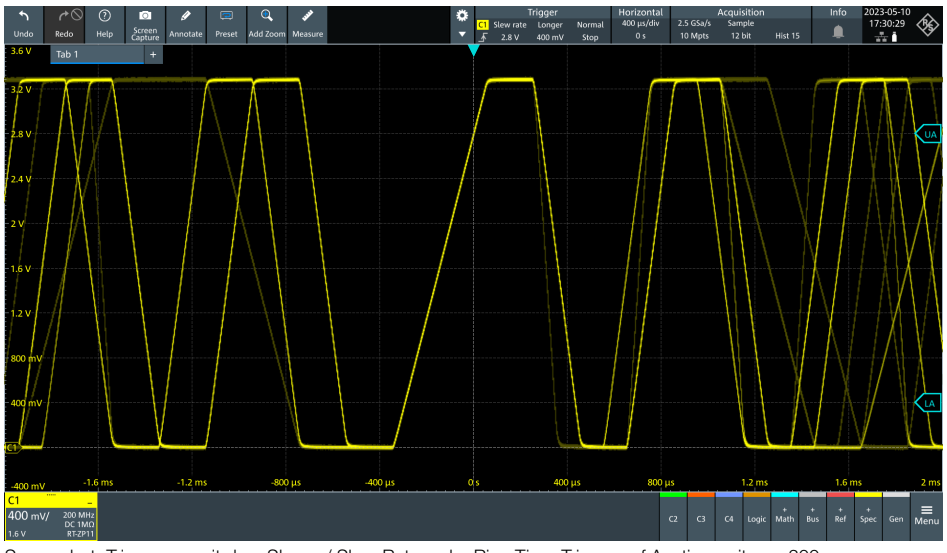

Screenshot: Triggerung mit dem Slope- / Slew-Rate- oder Rise-Time-Trigger auf Anstiegszeiten > 200 µs

## <span id="page-17-0"></span>**BATRONIX**

#### 2.4.7 Window-Trigger

Der Window-Trigger triggert auf Signale, die in einen Spannungsbereich eintreten oder diesen verlassen. Je nach Oszilloskop lässt sich dazu noch eine Zeit festlegen, die das Signal innerhalb bzw. außerhalb des Spannungsbereiches verbleiben muss, um den Trigger auszulösen.

Damit kann z. B. eine Stromversorgung zugleich auf positive und negative Spannungspeaks überwacht werden.

Bitte führen Sie folgende Schritte durch:

- Stellen Sie Select 1 auf "F" und Select 2 auf "7" (DC-Spannung 1 V mit Rauschen und gelegentlichen Peaks).
- Messen Sie das "DAC FLT"-Signal (J5) mit einem Tastkopf oder schließen Sie es mit einem BNC-Kabel an einen Oszilloskop-Kanal an.
- Stellen Sie die Vertikalskalierung auf 200 mV/Div und die Horizontalskalierung auf 100 µs/Div. Stellen Sie die vertikale Position (Kanaloffset) auf die Unterkante des Darstellungsbereiches, so dass Sie das Signal gut sehen können.
- Nutzen Sie nun den Window-Trigger Ihres Oszilloskops. Definieren Sie die beiden Trigger-Level so, dass einer über und einer unter der DC-Spannung liegt (z. B. 0,9 V und 1,1 V).

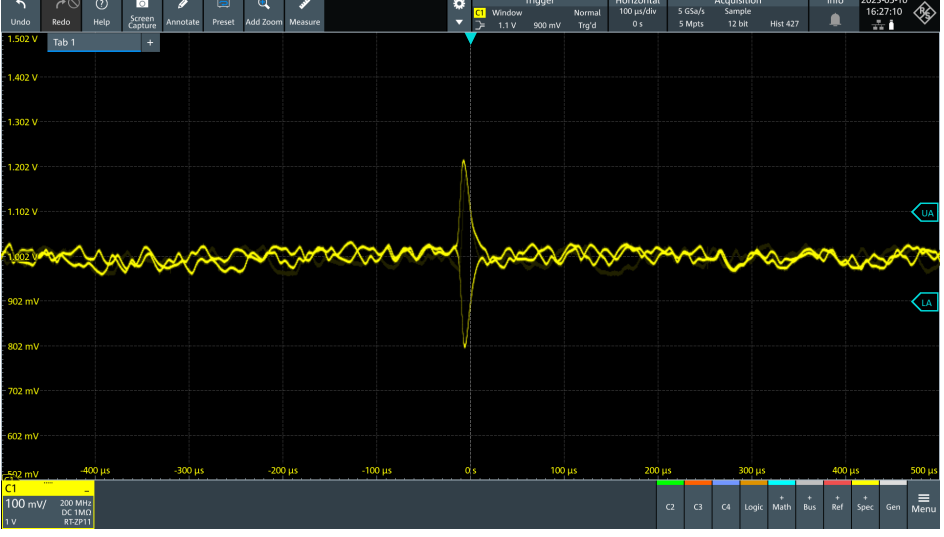

Screenshot: Triggerung mit dem Window-Trigger auf positive und negative Peaks einer Stromversorgungsleitung

18 Batronix MSO-Demoboard Anleitung © 2023 von Batronix GmbH & Co. KG 24211 Preetz, Handelsweg 16, Deutschland / Tel. +49 4342 90786-0 / service@batronix.com / [www.batronix.com](https://www.batronix.com)

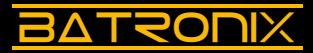

#### <span id="page-18-0"></span>2.4.8 Runt-Trigger

Der Runt-Trigger triggert auf Signale, die einen ersten Schwellenwert erreichen, jedoch nicht über einen zweiten Schwellenwert kommen.

Damit kann z. B. auf fehlerhafte (zu geringe) Signalpegelanstiege getriggert werden.

Bitte führen Sie folgende Schritte durch:

- Stellen Sie Select 1 auf "E" und Select 2 auf "9" (10 kHz Rechteck mit pseudozufälligen Fehlern).
- Messen Sie das "DAC FLT"-Signal (J5) mit einem Tastkopf oder schließen Sie es mit einem BNC-Kabel an einen Oszilloskop-Kanal an.
- Stellen Sie das Vertikal-, Horizontal und Triggersystem so ein, das 3 bis 6 Signalverläufe fast bildschirmfüllend dargestellt werden.
- Triggern Sie zunächst mit dem Edge-Trigger auf das Rechtecksignal. Das Rechtecksignal wird zumeist korrekt aussehen. Evtl. (je nach Oszilloskop) sehen Sie gelegentlich und kurzzeitig fehlerhafte Darstellungen "aufblitzen".
- Nutzen Sie nun den Runt-Trigger Ihres Oszilloskops. Stellen Sie den Trigger Low-Pegel auf 300 mV und den High-Pegel auf 3 V. Nun werden Sie eine Reihe an fehlerhaften Signalen sehen, die mit dem normalen Flankentrigger in der Masse der korrekten Signal zuvor nicht oder kaum aufgefallen sind.
- Schalten Sie von Auto-Trigger-Modus auf den Normal-Trigger-Modus, um nur noch die fehlerhaften Signale zu sehen.
- Verstellen Sie die Häufigkeit der Fehler, in dem Sie den Wahlschalter Select 2 verstellen.

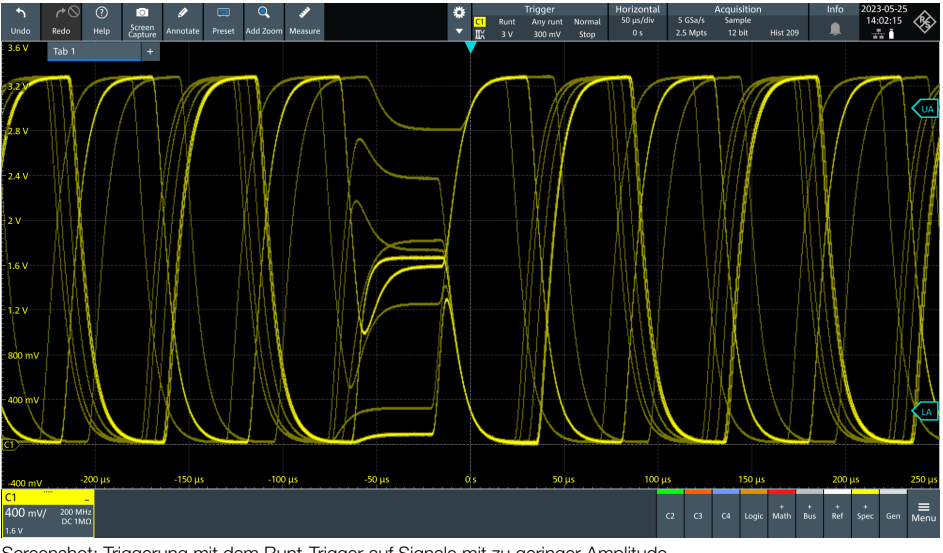

Screenshot: Triggerung mit dem Runt-Trigger auf Signale mit zu geringer Amplitude

## 2.5 Eingangskopplung (AC/DC)

<span id="page-19-0"></span>**BATRONIX** 

Die Oszilloskopeingänge können Signale zusammen mit ihrem Gleichspannungsanteil oder nur den Wechselspannungsanteil erfassen. Dazu sitzt ein Kondensator im Eingangspfad des Oszilloskops, der bei DC-Kopplung überbrückt wird.

Bei AC-Kopplung bildet dieser Kondensator einen Hochpassfilter, der Signale im Hertzbereich und darunter herausfiltert. Die Einstellung lässt sich für jeden Kanal einzeln vornehmen und findet sich dementsprechend in den Kanaleinstellungen.

Mit der AC-Kopplung kann z. B. das Rauschen auf einer DC-Versorgungsspannung gemessen werden. Der Gleichspannungsanteil wird blockiert, die Vertikalskalierung kann auf wenige mV/Div eingestellt werden und das Rauschen so möglichst groß dargestellt und gemessen werden.

Bitte führen Sie folgende Schritte durch:

- Stellen Sie Select 1 auf "4" und Select 2 auf "9" (ca. 2 V DC-Signal)
- Messen Sie das "DAC BUF"-Signal (J4) möglichst mit einem BNC-Kabel oder einen Tastkopf mit 1:1 Teiler um das Eigenrauschen Ihres Oszilloskops gering zu halten.
- Stellen Sie die Vertikalskalierung auf 1 V/Div, den Vertikal-Offset auf 0 V und die Horizontalskalierung auf 10 µs/Div.
- Stellen Sie nach den obigen Einstellungen den verwendeten Kanal auf AC-Kopplung um. Das Signal "wandert" auf die Kanalvertikalposition (GND-Linie des Kanals).
- Drehen Sie nun die Vertikalskalierung auf eine möglichst feine Stufe (1 bis 10 mV/ Div). Das Rauschen auf der Versorgungsspannung wird deutlich sichtbar.
- Stellen Sie für nachfolgende Messungen wieder die DC-Kopplung ein.

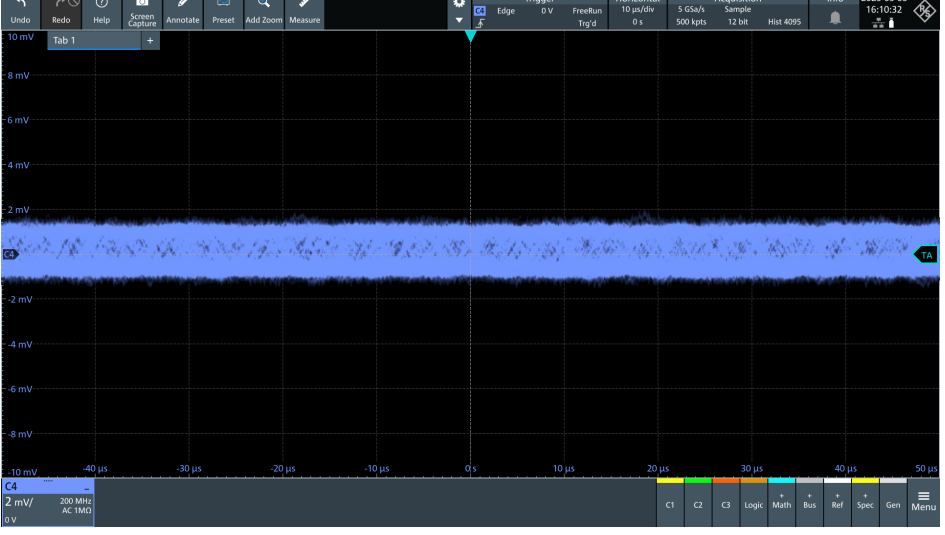

Screenshot: Messung des Rauschens einer 2 V Spannung mit AC-Kopplung

20

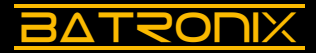

## <span id="page-20-0"></span>2.6 Roll-Mode

Im "Roll-Mode" können langsame Signalverläufe durchgehend ohne Pausen dargestellt werden. Das Signal läuft je nach Oszilloskop meist auf der rechten Bildschirmseite in den Sichtbereich hinein und wandert dann nach links. In diesem Modus erfolgt keine Triggerung.

Bitte führen Sie folgende Schritte durch:

- Stellen Sie Select 1 auf "0" und Select 2 auf "2" (1-Hz-Sinussignal).
- Messen Sie das "DAC FLT"-Signal (J5) mit einem Tastkopf oder schließen Sie es mit einem BNC-Kabel an einen Oszilloskop-Kanal an.
- Stellen Sie die Horizontalskalierung Ihres Oszilloskops auf 500 ms/Div. Stellen Sie das Vertikalsystem so ein, dass Sie das Signal möglichst bildschirmfüllend sehen.
- Aktivieren Sie den Roll-Mode Ihres Oszilloskops. Je nach Oszilloskop passiert dieses ab bestimmten Horizontalskalierungen automatisch oder kann im Menü "Horizontal" oder "Acquire" oder über eine separate "Roll"-Taste eingeschaltet werden.
- Betrachten Sie den Messverlauf für einige Sekunden.
- Drehen Sie den Wahlschalter Select 1 Stufe für Stufe bis zur "3" und sehen Sie sich die verschiedenen Signalformen an.
- Stellen Sie verschiedene Werte am Wahlschalter Select 2 ein und sehen Sie den Einfluss auf die "Geschwindigkeit" des Signals.

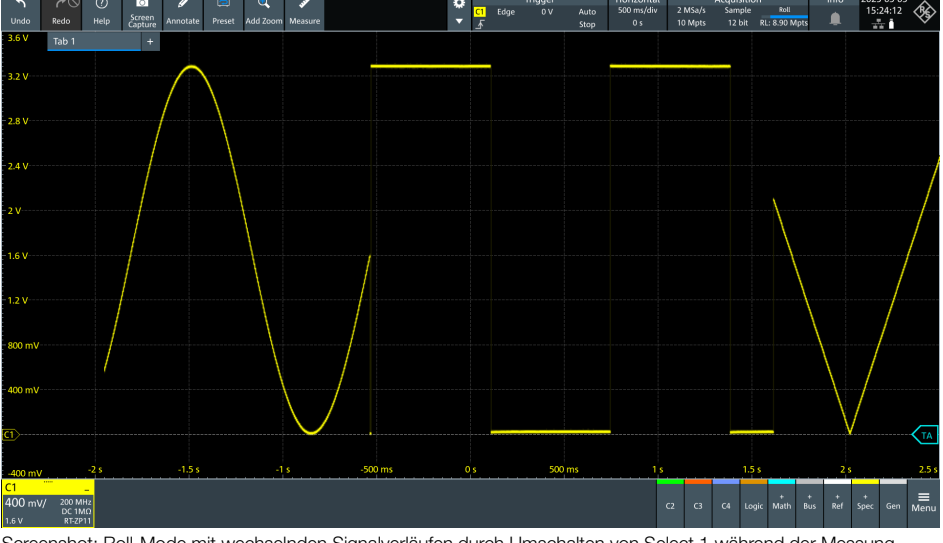

Screenshot: Roll-Mode mit wechselnden Signalverläufen durch Umschalten von Select 1 während der Messung

Dieses Dokument ist durch deutsches und internationales Recht geschützt. Die unvollständige oder teilweise Verwendung, der Verkauf oder die Vervielfältigung, die Veröffentlichung - auch auszugsweise - jeglicher Art bedarf der schriftlichen Genehmigung des Autors.

<span id="page-21-0"></span>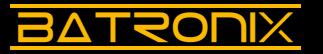

## 2.7 Acquisition-System

Oszilloskope bieten verschiedene Samplingmodi an, die im "Acquire"-Menü eingestellt werden können. Neben "Normal" (oder auch "Sampling" genannt) gibt es dort "Average", "Peak Detect" und je nach Oszilloskop noch weitere Einstellmöglichkeiten.

#### 2.7.1 Average

22

Der Average-Modus legt eine einstellbare Anzahl an Messkurven übereinander und mittelt deren Verlauf. Dieser Messmodus kann zu einer starken Rauschunterdrückung und präziseren Messung führen. Je nach Oszilloskop wird damit auch die Messauflösung (die Anzahl der Quantisierungsstufen) erhöht. Voraussetzung für die Verwendung des Average-Modus ist eine passende Triggereinstellung (ein stehendes Bild) und ein wiederkehrender Signalverlauf.

Bitte führen Sie folgende Schritte durch:

- Stellen Sie Select 1 auf "D" und Select 2 auf "B" (verrauschtes Rechtecksignal)
- Messen Sie das "DAC FLT"-Signal (J5) mit einem Tastkopf oder schließen Sie es mit einem BNC-Kabel an einen Oszilloskop-Kanal an.
- Stellen Sie das Vertikal- und Horizontalsystem sowie den Trigger so ein, dass Sie ein bis zwei vollständige Perioden möglichst bildschirmfüllend sehen.
- Stellen Sie nun im "Acquire"- bzw. "Acquisition"-Bereich Ihres Oszilloskops den Acquisition-Mode "Average" und eine Average-Anzahl von 16 ein.
- Das Rauschen sollte nun auf dem Bildschirm deutlich geringer ausfallen.
- Schalten Sie zwischen "Average" und "Normal" hin und her und betrachten Sie die Auswirkung. Probieren Sie auch andere Average-Anzahlen aus wie z.B. 4 und 256 aus und schauen sie sich die Auswirkung an.
- Stellen Sie für die nachfolgenden Messungen wieder "Normal" bzw. "Sample" beim Acquisition-Mode ein.

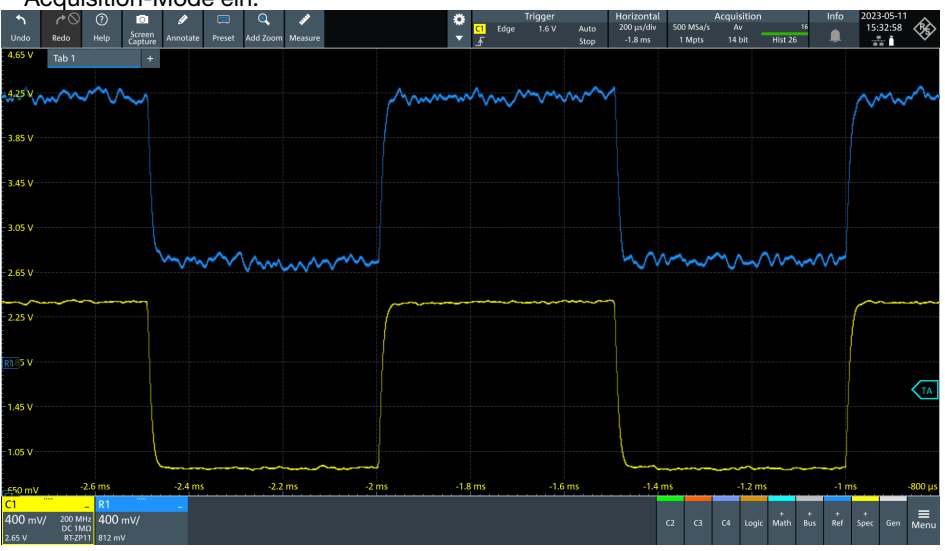

Screenshot: 1 kHz Rechteck mit starkem Rauschen (blaue Referenz: Normalmodus, gelbes Signal: Average-Modus)

Batronix MSO-Demoboard Anleitung © 2023 von Batronix GmbH & Co. KG 24211 Preetz, Handelsweg 16, Deutschland / Tel. +49 4342 90786-0 / service@batronix.com / [www.batronix.com](https://www.batronix.com)

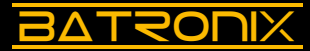

#### <span id="page-22-0"></span>2.7.2 Peak-Detect

Je nach Einstellung der Horizontalskalierung und Oszilloskopabtastrate werden viele Messpunkte (Samples) für eine Bildschirmspalte erfasst. Nicht immer können bzw. sollen jedoch alle Samples bei maximaler Datenrate gespeichert und angezeigt werden. In diesen Fällen findet eine Verringerung der Datenrate (Downsampling) statt.

Im Acquire-Modus "Peak Detect" erfolgt die Verringerung durch Reduktion auf Minimalund Maximal-Werte, so dass Ausreißer erkannt und zeitlich kurze Problemstellen trotz geringerer Datenrate besser sichtbar gemacht werden können.

Bitte führen Sie folgende Schritte durch:

- Stellen Sie Select 1 auf "1" und Select 2 auf "8" (200-Hz-Rechtecksignal).
- Messen Sie das "DAC BUF"-Signal (J4) mit einem Kanal Ihres Oszilloskops. Verwenden Sie wenn vorhanden ein BNC-Kabel oder einen Tastkopf mit 1:1 Teiler.
- Stellen Sie das Vertikal- und Horizontalsystem sowie den Trigger so ein, dass Sie ein bis zwei vollständige Perioden möglichst bildschirmfüllend sehen.
- Stellen Sie die Speichertiefe auf den kleinsten Wert. Um den Effekt mit den Signalen des Demoboards gut sichtbar zu machen, ist es bei einigen Oszilloskopen notwendig, die Speichertiefe auf das Minimum zu setzen. Die Einstellung der Speichertiefe ist je nach Oszilloskophersteller meist auch im Menü "Acquire" bzw. ..Acquisition" zu finden.
- Stellen Sie den Acquire-Modus auf "Peak-Detect".
- Der Messsignalverlauf sollte nun breiter dargestellt werden, je nach Oszilloskop werden Sie sogar eine "Doppellinie" wie im Screenshot unten sehen. Die obere Linie zeigt die Maximalwerte, die untere die Minimalwerte.
- Schalten Sie zwischen "Normal" und "Peak-Detect" hin und her.
- Stellen Sie für die nachfolgenden Messungen wieder "Normal" beim Acquire-Modus und heben Sie die Speicherbeschränkung wieder auf.

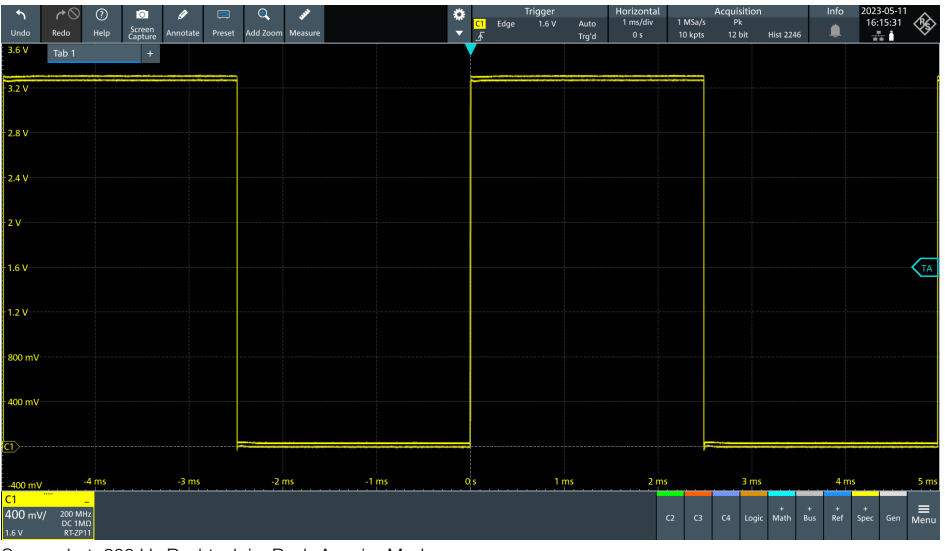

Screenshot: 200 Hz Rechteck im Peak-Acquire-Modus

<span id="page-23-0"></span>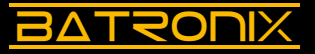

## 2.8 Cursor

Mit Hilfe der Cursor können Spannungen, Spannungsunterschiede und Zeitabstände auf dem Bildschirm gemessen werden.

Bitte führen Sie folgende Schritte durch:

- Stellen Sie Select 1 auf "5" und Select 2 auf "8" (Pulsfolge mit unterschiedlich hohen Pulsen).
- Messen Sie das "DAC FLT"-Signal (J5) mit einem Tastkopf oder schließen Sie es mit einem BNC-Kabel an einen Oszilloskop-Kanal an.
- Stellen Sie den Trigger auf "Edge" und stellen Sie den Trigger-Level auf 2,8 V, so dass auf den höchsten Puls getriggert wird und Sie ein stehendes Bild sehen.
- Stellen Sie das Vertikal- und Horizontalsystem so ein, dass Sie eine Periode möglichst bildschirmfüllend sehen.
- Schalten Sie die vertikalen Cursor ein und messen Sie damit die Spannungshöhe des mittelhohen Pulses.
- Schalten Sie die horizontalen Cursor ein und messen Sie damit die Breite eines Pulses.

Testen Sie die weiteren Möglichkeiten, die Ihnen Ihr Oszilloskop im Cursormenü bietet.

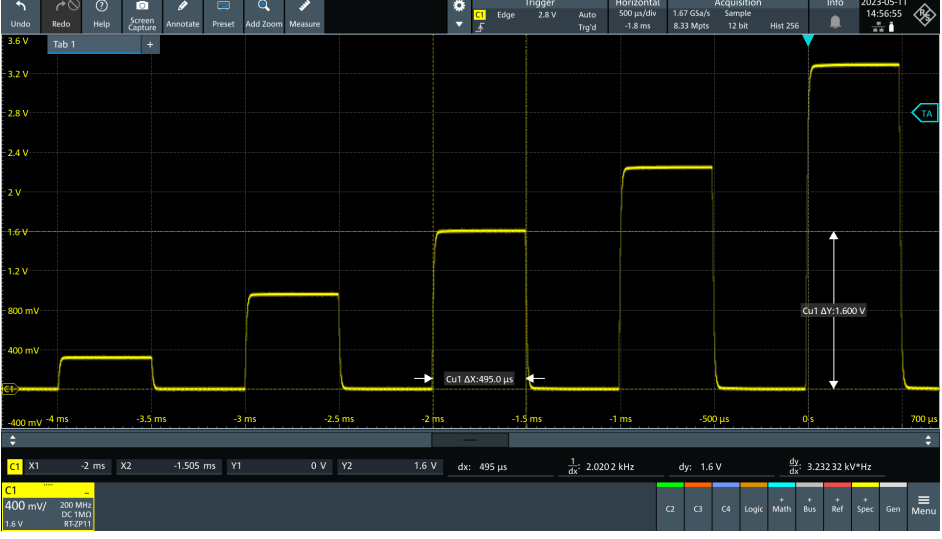

Screenshot: Messung eines Pulses mit der Cursorfunktion

Batronix MSO-Demoboard Anleitung © 2023 von Batronix GmbH & Co. KG

24 24211 Preetz, Handelsweg 16, Deutschland / Tel. +49 4342 90786-0 / service@batronix.com / [www.batronix.com](https://www.batronix.com)

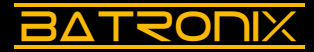

25

#### <span id="page-24-0"></span>2.9 Measurements

Die Measurements erlauben eine Vielzahl von automatischen Messungen auf dem Signalverlauf. Neben den verschiedenen Spannungs- und Zeitmessungen sind auch kombinierte Messungen wie z. B. die der Anstiegszeit eines Signals und Messungen zwischen Signalen (z. B. Delay) möglich.

Je nach Oszilloskop können mehrere Messungen gleichzeitig angezeigt werden. Über das "Measurement"-Menü lassen sich weitere Einstellungen vornehmen, wie z. B. die Anzeige von Messwert-Statistiken (Min., Max., Mittelwerte, etc.). Die Messungen erfolgen zumeist über den auf dem Bildschirm sichtbaren Bereich.

Bitte führen Sie folgende Schritte durch:

- Stellen Sie Select 1 auf "1" und Select 2 auf "F" (10 kHz Rechteck).
- Messen Sie das "DAC FLT"-Signal (J5) mit einem Tastkopf oder schließen Sie es mit einem BNC-Kabel an einen Oszilloskop-Kanal an.
- Stellen Sie Vertikal-, Horizontal- und Triggersystem so ein, dass ein bis zwei Signalverläufe fast bildschirmfüllend dargestellt werden.
- Nutzen Sie die Measurements, um die Spannungsamplitude (Vamp), die Spitzen-Spitzenspannung (Vpp), die Frequenz und die Anstiegszeit (Rise-Time) zu messen.
- Schalten Sie die Messstatistiken ein und verschaffen Sie sich einen Überblick über diese Auswertung von Ausreißern, Mittelwerten und mehr.

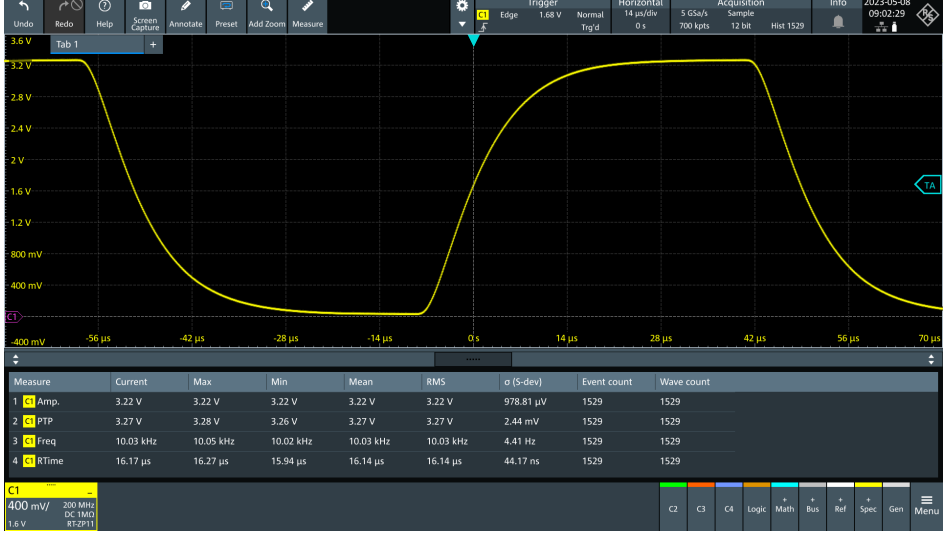

Screenshot: Automatische Messung verschiedener Signalparameter

## 2.10 Persistenz

<span id="page-25-0"></span>**BATRONIX** 

Mit der Persistenzeinstellung können Oszilloskope einen Signalverlauf für eine einstellbare Zeit oder auch dauerhaft "nachleuchten" lassen, während bereits neuere Verläufe dargestellt werden. Diese Einstellung eignet sich z. B. dazu, selten auftretende Ereignisse/Fehler besser sichtbar zu machen.

Bitte führen Sie folgende Schritte durch:

- Stellen Sie Select 1 auf "C" und Select 2 auf "6" (10-kHz-Sinussignal mit ca. 10 fehlerhaften Peaks pro Sekunde).
- Messen Sie das "DAC FLT"-Signal (J5) mit einem Tastkopf oder schließen Sie es mit einem BNC-Kabel an einen Oszilloskop-Kanal an.
- Stellen Sie Vertikal-, Horizontal- und Triggersystem so ein, dass vier bis acht Signalverläufe fast bildschirmfüllend dargestellt werden.
- Stellen Sie Select 2 je nach Oszilloskop ggf. kleiner oder größer ein, bis nur noch gelegentlich fehlerhafte Peaks sichtbar sind.
- Stellen Sie die Persistenz auf eine Sekunde ein. Sie finden diese Einstellung je nach Oszilloskophersteller meist im "Display"-Menü.
- Auftauchende Peaks sollten nun ca. eine Sekunde sichtbar sein, bis diese wieder verschwinden.
- Stellen Sie nun die Persistenz auf "Infinite" ein. Einmal erfasste Signale bleiben sichtbar, bis eine neue Messung gestartet wird oder die Anzeige per "Clear"-Taste gelöscht wird.
- Schalten Sie die Persistenzanzeige für nachfolgende Abschnitte wieder ab.

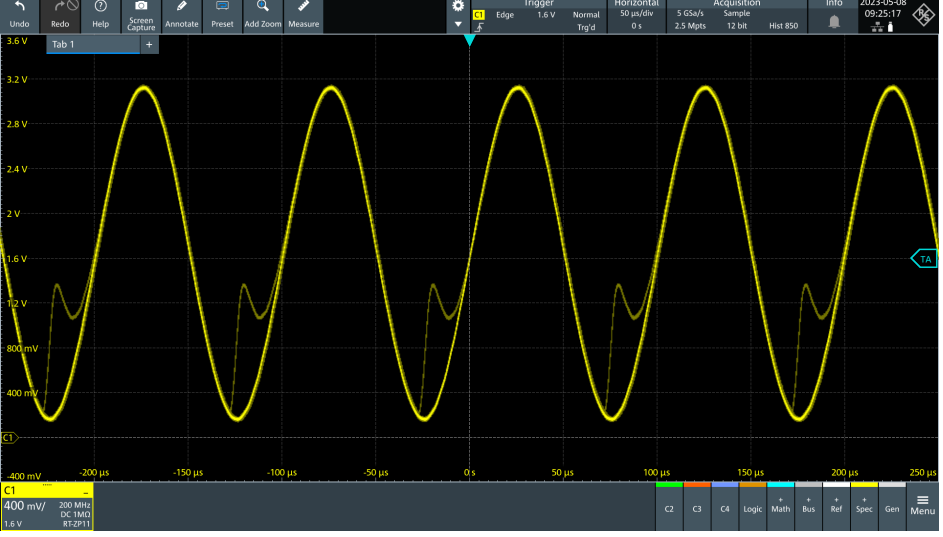

Screenshot: Bessere Sichtbarkeit von seltenen Signalereignissen durch die Einstellung der Bildschirm-Persistenz

26 Batronix MSO-Demoboard Anleitung © 2023 von Batronix GmbH & Co. KG 24211 Preetz, Handelsweg 16, Deutschland / Tel. +49 4342 90786-0 / service@batronix.com / [www.batronix.com](https://www.batronix.com)

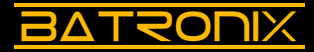

### <span id="page-26-0"></span>2.11 Masken-Tests

Mit der Masken-Testfunktion kann ein Signal laufend gemessen und mit einem "idealen" Verlauf verglichen werden. Kommt es zu einer Abweichung, können verschiedene Aktionen erfolgen, wie der Stop der Messung sowie die Ausgabe eines akustischen Signals oder eines Steuersignals auf dem Aux-Ausgang des Oszilloskops. Weiterhin können die Anzahl der fehlerfreien und fehlerhaften Durchgänge (Pass/Fail) gezählt und eine Fehlerquote errechnet und angezeigt werden.

Bitte führen Sie folgende Schritte durch:

- Stellen Sie Select 1 auf "B" und Select 2 auf "C" (10-kHz-Sinussianal mit gelegentlichen Fehlern).
- Messen Sie das "DAC FLT"-Signal (J5) mit einem Tastkopf oder schließen Sie es mit einem BNC-Kabel an einen Oszilloskop-Kanal an.
- Stellen Sie Vertikal-, Horizontal- und Triggersystem so ein, dass ein bis zwei Signalverläufe fast bildschirmfüllend dargestellt werden.
- Führen Sie eine Single-Messung durch. Wiederholen Sie diese, falls Sie eine fehlerhafte Sinuskurve erfasst haben.
- Nutzen Sie die Messung als Muster. Nutzen Sie dazu die "Create Mask"-Funktion in dem "Mask Test"-Bereich Ihres Oszilloskops.
- Starten Sie die Messung und den Masken-Test und achten Sie auf den "Pass/Fail"- Zähler.
- Verstellen Sie die Fehlerhäufigkeit durch andere Einstellungen bei Select 2 auf dem Demoboard.

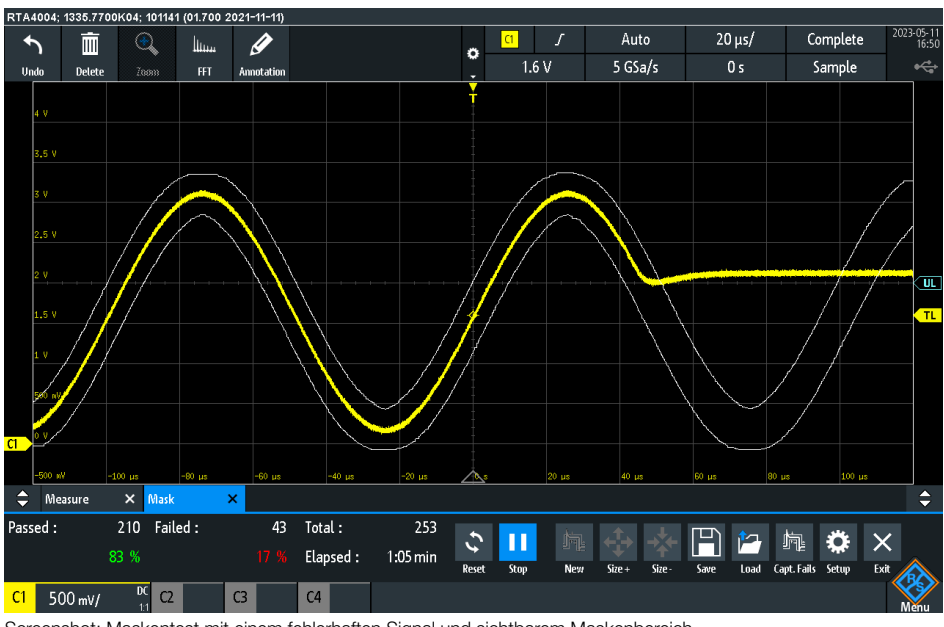

Screenshot: Maskentest mit einem fehlerhaften Signal und sichtbarem Maskenbereich

Dieses Dokument ist durch deutsches und internationales Recht geschützt. Die unvollständige oder teilweise Verwendung, der Verkauf oder die Vervielfältigung, die Veröffentlichung - auch auszugsweise - jeglicher Art bedarf der schriftlichen Genehmigung des Autors.

## <span id="page-27-0"></span>**BATRONIX**

28

## 2.12 Referenzen

Referenzen können genutzt werden, um gespeicherte Signalverläufe oder mathematische Operationen bei nachfolgenden Messungen weiterhin anzuzeigen, ohne dass das Signal dafür am Oszilloskop noch anliegen muss. Mit Referenzen können z. B. Anpassungen in der untersuchten Schaltung vorgenommen und die resultierenden Änderungen durch einen Signalvergleich (vorher/nachher) geprüft werden. Je nach Oszilloskop kann eine gewisse Anzahl von Referenzsignalen gespeichert und angezeigt werden.

Bitte führen Sie folgende Schritte durch:

- Stellen Sie Select 1 auf "0" und Select 2 auf "8" (Sinussignal).
- Messen Sie das "DAC FLT"-Signal (J5) mit einem Tastkopf oder schließen Sie es mit einem BNC-Kabel an einen Oszilloskop-Kanal an.
- Stellen Sie Vertikal-, Horizontal- und Triggersystem so ein, dass ein bis zwei Signalverläufe fast bildschirmfüllend dargestellt werden.
- Erstellen Sie eine Referenz des Signalverlaufes.
- Stellen Sie den Wahlschalter Select 1 von "0" auf "1" (Rechtecksignal)
- Sie können nun den zuvor gemessenen Signalverlauf als Referenz und den aktuell gemessenen Signalverlauf gleichzeitig sehen.
- Sie können auch den Vertikal-Offset nutzen, um die Referenz oder das aktuell gemessene Signal etwas nach oben oder unten zu verschieben. Nun liegen die beiden Verläufe nicht mehr exakt übereinander. Insbesondere ähnliche Signalverläufe können so besser verglichen werden.

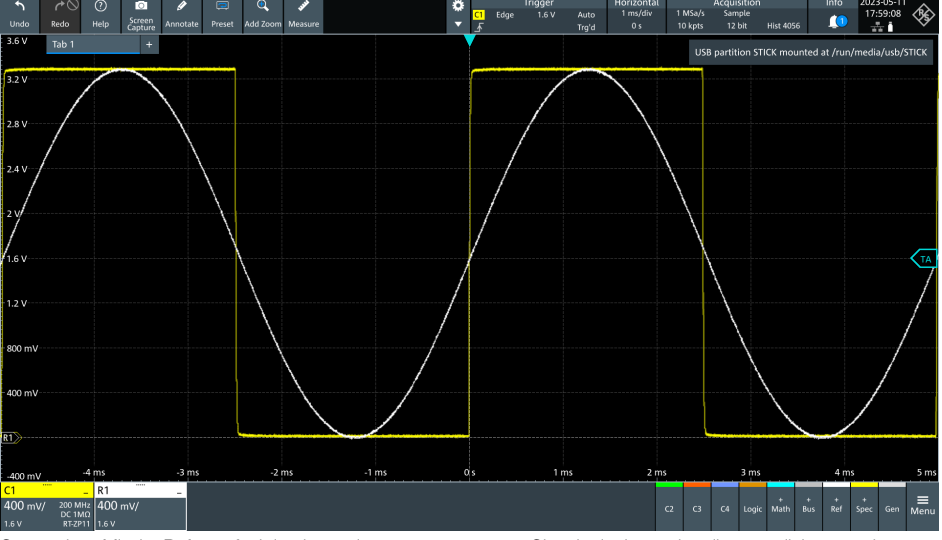

Screenshot: Mit der Referenzfunktion kann ein zuvor gemessenes Signal mit einem aktuellem verglichen werden

Batronix MSO-Demoboard Anleitung © 2023 von Batronix GmbH & Co. KG 24211 Preetz, Handelsweg 16, Deutschland / Tel. +49 4342 90786-0 / service@batronix.com / [www.batronix.com](https://www.batronix.com)

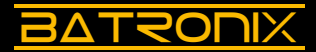

#### <span id="page-28-0"></span>2.13 Mathematikfunktionen

Mithilfe von den Mathematikfunktionen können die Signaldaten mehrerer Kanäle addiert, subtrahiert, multipliziert oder dividiert werden. Je nach Oszilloskop sind sogar komplexe Formeln möglich. Die aus der Mathematikfunktion resultierende Kurve wird auf dem Bildschirm dargestellt.

Wird z. B. die Versorgungsspannung einer Schaltung über einen Kanal und die Stromaufnahme unter Verwendung eines Stromtastkopfes über einen zweiten Kanal gemessen, kann der zeitliche Verlauf der Leistungsaufnahme über die Multiplikation beider Kanäle errechnet und auf dem Bildschirm des Oszilloskops dargestellt werden.

Bitte führen Sie folgende Schritte durch:

- Stellen Sie Select 1 auf "F" und Select 2 auf "4".
- Messen Sie das "DAC BUF"-Signal (J4) und "DAC FLT"-Signal (J5) jeweils mit einem Tastkopf oder schließen Sie beide mit je einem BNC-Kabel an einen Oszilloskop-Kanal an.
- Stellen Sie den Trigger auf "Edge", triggern Sie auf das "DAC BUF"-Signal (J4) und stellen Sie den Trigger-Level auf 1,5 V.
- Stellen Sie Vertikal-, Horizontal- und Triggersystem so ein, dass einige Perioden in der unteren Bildschirmhälfte dargestellt werden.
- Schalten Sie eine Mathematikfunktion ein, die beide Kanäle miteinander multipliziert. Wenn nun einer der Kanäle die Spannung und der andere den Strom messen würde, würden Sie damit den Leistungsverlauf sehen (Screenshot: roter Signalverlauf).
- Sofern Ihr Oszilloskop es unterstützt, können Sie einen weiteren Mathematikkanal einschalten, der den Integralwert über die Multiplikation beider Kanäle über die Zeit bildet und Ihnen damit die Energieaufnahme in einem Zeitbereich anzeigt (Screenshot: gelber Signalverlauf).

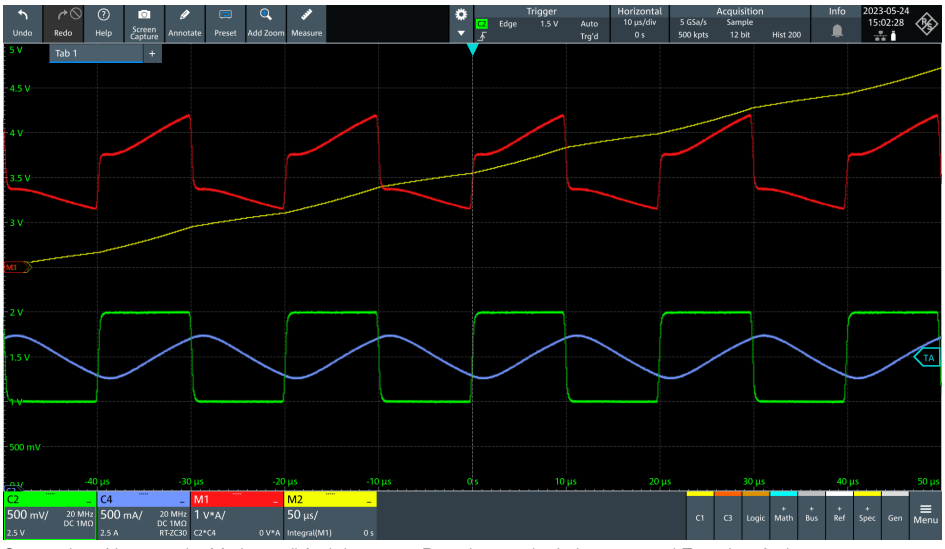

Screenshot: Nutzung der Mathematikfunktionen zur Berechnung der Leistungs- und Energieaufnahme

## 2.14 FFT / Spektrumanalyse

<span id="page-29-0"></span>**BATRONIX** 

Mithilfe der schnellen Fourier-Transformation (kurz: FFT) können Signale in Ihre Frequenzbestandteile zerlegt dargestellt und analysiert werden. Diese Funktion ist u.a. ideal, um in einem Rauschen die Frequenzbestandteile zu bestimmen und daraus mögliche Ursachen für dieses Rauschen ableiten zu können. Ebenso können mithilfe der FFT-Analyse Qualität und Signalstörungen eines Verstärkers ermittelt werden.

#### 2.14.1 Oberwellen eines Rechtecksignals

Im Hinblick auf die Signaltheorie setzen sich (ideale) Rechtecksignale aus einzelnen sinusförmigen Oberwellen vielfacher Grundfrequenz, den ungeradzahligen Harmonischen, zusammen. Bitte führen Sie folgende Schritte durch:

- Stellen Sie Select 1 auf "1" und Select 2 auf "F" (Rechtecksignal).
- Messen Sie das "DAC BUF"-Signal (J4) mit einem Tastkopf oder schließen Sie es mit einem BNC-Kabel an einen Oszilloskop-Kanal an.
- Nutzen Sie die Vertikalskalierung und die Offseteinstellung Ihres Oszilloskops, um das Signal auf einem möglichst großen vertikalen Anzeigebereich darzustellen.
- Stellen Sie die Horizontalskalierung so ein, dass Sie viele vollständige Perioden des Signals auf dem Bildschirm sehen können, wählen Sie hier z. B. 500 µs/Div.
- Schalten Sie die FFT-Analyse ein. Sie finden diese je nach Oszilloskophersteller unter "FFT", "Spectrum" oder im "Math"-Bereich.
- Stellen Sie die FFT-Fensterfunktion auf "Hann" oder "Hanning".
- Stellen Sie den FFT-Anzeigebereich auf einer "Center"-Frequenz von 30 kHz und den Span auf 60 kHz (bzw. 5 kHz/Div).
- Sie sollten nun den Peak der Grundfrequenz bei 10 kHz sowie die Oberwellenpeaks bei 30 kHz und 50 kHz sehen können.

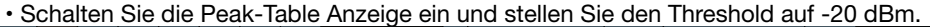

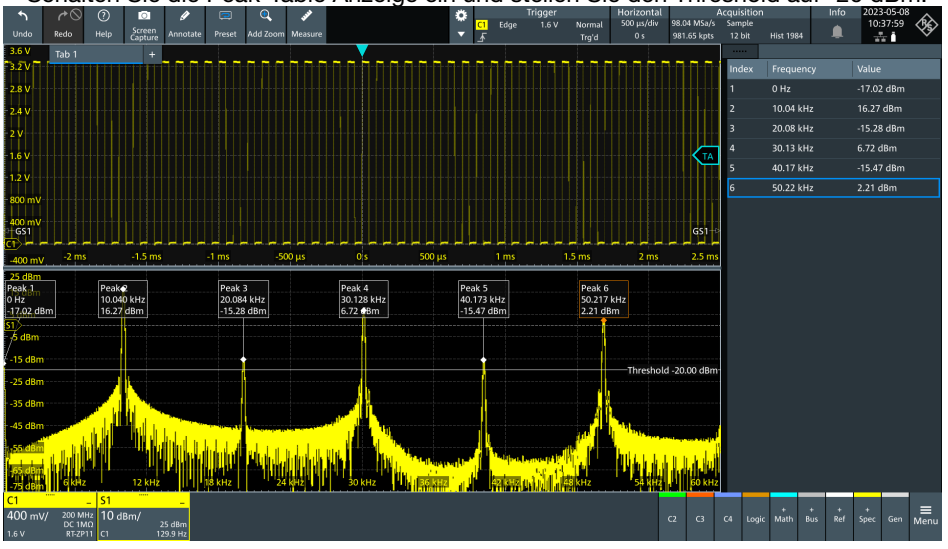

Screenshot: FFT Analyse eines Rechtecksignals mit gut sichtbaren Oberwellen

Batronix MSO-Demoboard Anleitung © 2023 von Batronix GmbH & Co. KG

30 24211 Preetz, Handelsweg 16, Deutschland / Tel. +49 4342 90786-0 / service@batronix.com / [www.batronix.com](https://www.batronix.com)

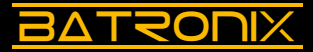

#### <span id="page-30-0"></span>2.14.2 Signalreinheit eines Sinussignals

In DAC- oder Verstärkerschaltungen kommt es oftmals darauf an, ein Signal möglichst unverzerrt zu erzeugen bzw. zu verstärken. Grobe Verzerrungen z. B. eines Sinussignals können Sie bereits im Zeitbereich auf dem Bildschirm leicht erkennen. Feinere Verzerrungen sind hier für das Auge hingegen nicht erkennbar, in der Frequenzbereichsdarstellung sind diese hingegen sehr gut mess- und darstellbar.

Bitte führen Sie folgende Schritte durch:

- Stellen Sie Select 1 auf "0" und Select 2 auf "F" (Sinussignal).
- Messen Sie das "DAC FLT"-Signal (J5) mit einem Tastkopf oder schließen Sie es mit einem BNC-Kabel an einen Oszilloskop-Kanal an.
- Nutzen Sie die Vertikalskalierung und die Offseteinstellung Ihres Oszilloskops, um das Signal auf einem möglichst großen vertikalen Anzeigebereich darzustellen.
- Stellen Sie die Horizontalskalierung so ein, dass Sie viele vollständige Perioden des Signals auf dem Bildschirm sehen können, wählen Sie hier z. B. 500 µs/Div.
- Schalten Sie die FFT-Analyse ein. Sie finden diese je nach Oszilloskophersteller unter "FFT"-, "Spectrum"- oder im "Math"-Bereich.
- Stellen Sie die FFT-Fensterfunktion auf "Hann" oder "Hanning".
- Stellen Sie den FFT-Anzeigebereich auf einer "Center"-Frequenz von 30 kHz und den Span auf 60 kHz (bzw. 5 kHz/Div).
- Sie sollten nun den Peak der Grundfrequenz bei 10 kHz, die dritte Oberschwingung bei 30 kHz und ggf. auch die fünfte Oberschwingung bei 50 kHz sehen können.
- Die Differenz zwischen beiden Pegeln beim unten eingefügten Screenshot liegt bei 43,5 dB (+13,05 dBm minus -30,49 dBm).
- Umso höher die Differenz beider Werte ist, umso "reiner" ist das Sinussignal. Die hier gemessenen 43,5 dB entsprechen ca. einem Faktor 150 zwischen der Grundschwingung und der dritten Oberschwingung.

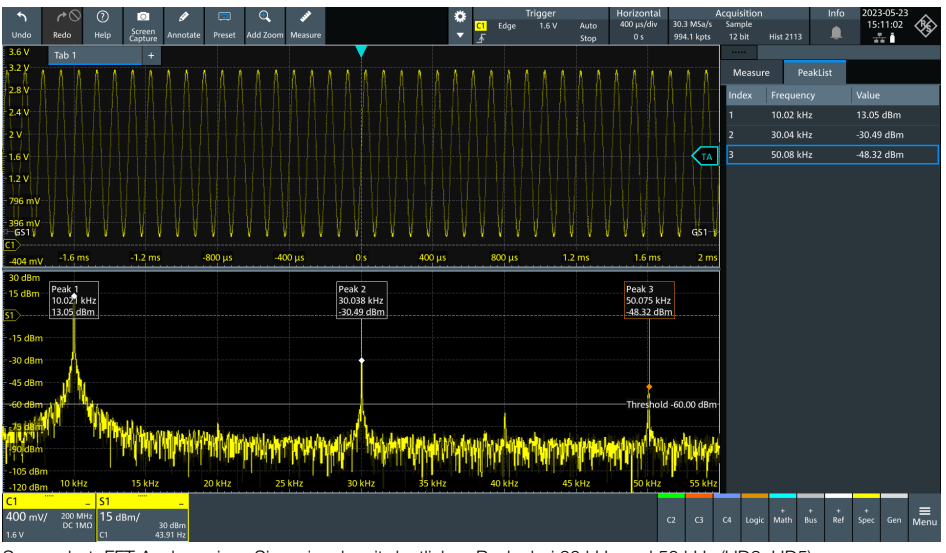

Screenshot: FFT Analyse eines Sinussignals mit deutlichen Peaks bei 30 kHz und 50 kHz (HD3, HD5)

#### 2.14.3 Rauschanalyse einer DC-Spannung

Die FFT-Analyse ist auch ideal, um in einem Signalrauschen dominierende Frequenzbestandteile zu bestimmen und damit die Ursache für das Rauschen leichter finden zu können.

Bitte führen Sie folgende Schritte durch:

<span id="page-31-0"></span>**BATRONIX** 

- Stellen Sie Select 1 auf "4" und Select 2 auf "F" (3.2V Gleichspannung).
- Messen Sie das "DAC BUF"-Signal (J4) möglichst mit einem BNC-Kabel oder einen Tastkopf mit 1:1-Teiler um das Eigenrauschen Ihres Oszilloskops gering zu halten.
- Stellen Sie die AC-Kopplung für den Kanal ein.
- Nutzen Sie die Vertikalskalierung und die Offseteinstellung Ihres Oszilloskops, um das Signal auf einen möglichst großen vertikalen Bereich des Bildschirms darzustellen.
- Schalten Sie die FFT-Analyse ein. Sie finden diese je nach Oszilloskophersteller unter "FFT", "Spectrum" oder im "Math"-Bereich.
- Stellen Sie die FFT-Fensterfunktion auf "Hann" oder "Hanning".
- Stellen Sie den FFT-Anzeigebereich auf einer "Center"-Frequenz von 200 kHz und den Span auf 400 kHz (bzw. 50 kHz/Div).
- Schalten Sie den 20 MHz Eingangsfilter des verwendeten Kanales ein.
- Sie sollten einen oder mehrere Peaks um 200 kHz (der Sampling-Frequenz des DAC) sehen können.
- Schließen Sie nun das gefilterte "DAC FLT"-Signal (J5) an und vergleichen Sie die Höhe des Rauschteppichs.
- Schalten Sie den Kanal für nachfolgende Messungen wieder auf DC-Kopplung und schalten Sie den 20 MHz Eingangsfilter wieder aus.

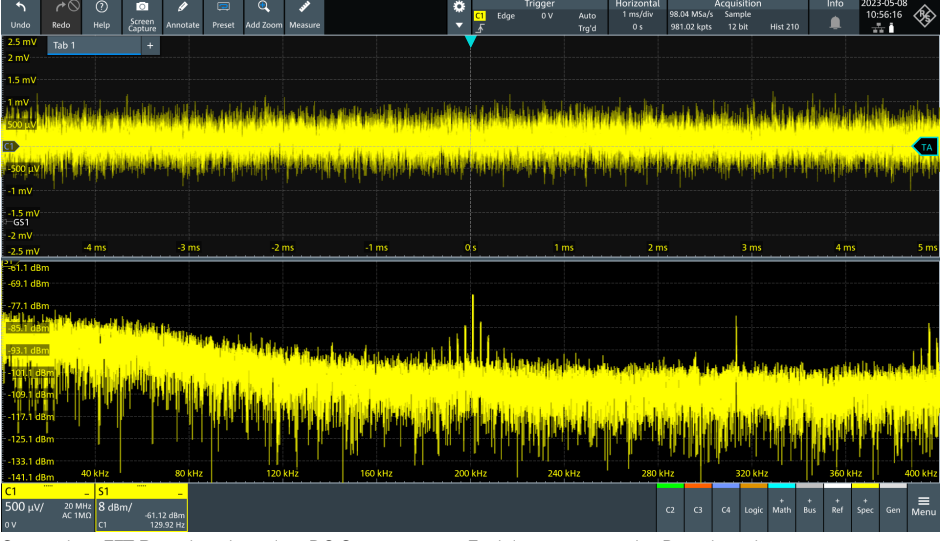

Screenshot: FFT Rauschanalyse einer DC Spannung vom Funktionsgenerator des Demoboards

32 Batronix MSO-Demoboard Anleitung © 2023 von Batronix GmbH & Co. KG 24211 Preetz, Handelsweg 16, Deutschland / Tel. +49 4342 90786-0 / service@batronix.com / [www.batronix.com](https://www.batronix.com)

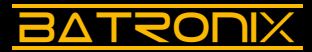

## <span id="page-32-0"></span>2.15 Frequenzgangsanalyse (Bode-Plot)

Mit dieser Funktion kann das Frequenzverhalten eines Systems gemessen werden. Mithilfe eines Bode-Plots können Amplituden- und Phasenreaktion eines Systems in Abhängigkeit von der (Eingangs-)Frequenz dargestellt werden.

Prüfen Sie zunächst, ob Ihr Oszilloskop diese Analysefunktion bietet.

Bitte führen Sie folgende Schritte durch:

- Setzen Sie den Jumper bei "Bode" sowie bei der oberen "50" ein (beide J3).
- Schließen Sie den Funktionsgeneratorausgang Ihres Oszilloskops an den "TERM IN"-Eingang (J6) des Demoboards an.
- Kontaktieren Sie das "IN"- und das "BP"-Signal mit jeweils einem Tastkopf.
- Konfigurieren Sie die "Frequency Response Analysis" (FRA) / Bode-Plot-Funktion bei Ihrem Oszilloskop. Sie müssen den Eingangskanal und den Messkanal einstellen, sowie den Frequenzbereich. Für den Filter auf dem Demoboard eignet sich eine Startfrequenz von 200 Hz und eine Stopfrequenz von 10 MHz.
- Starten Sie den Messlauf und stellen Sie danach ggf. noch die Vertikalskalierung des Bode-Plots so ein, dass Sie den Verlauf gut sehen können.
- Nach dem Messlauf, der einige Zeit dauern kann, sollten Sie einen Verlauf ähnlich dem auf dem nachfolgenden Screenshot sehen können. Die blaue Linie im nachfolgenden Screenshot zeigt Ihnen die Amplitudenreaktion, die rote Linie die Phasenreaktion des Bandpassfilters auf dem Demoboard.

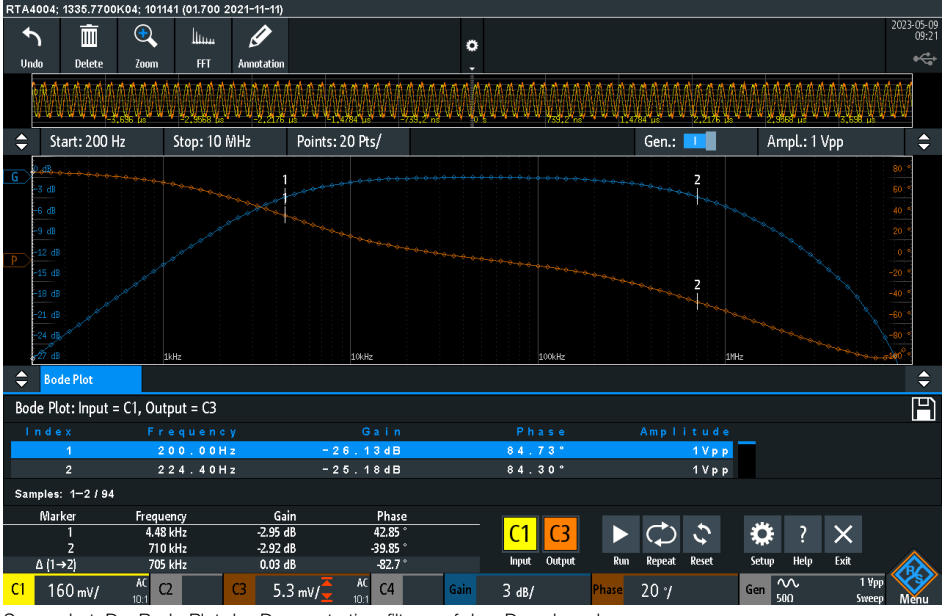

Screenshot: Der Bode-Plot des Demonstrationsfilters auf dem Demoboard

<span id="page-33-0"></span>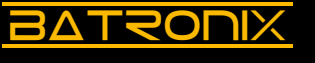

## 2.16 XY-Darstellung

Mit der XY-Darstellung können die Frequenz-, Phasen- und Amplitudenverhältnisse zweier Signale dargestellt werden. Ebenso wie im Normalbetrieb (YT-Darstellung) wird die vertikale Auslenkung von einem Signal gesteuert. In der XY-Darstellung wird hingegen die horizontale Auslenkung von einem zweiten Signal anstelle der Zeit gesteuert.

Bitte führen Sie folgende Schritte durch:

- Stellen Sie Select 1 auf "0" und Select 2 auf "D" (5-kHz-Sinussignal).
- Verbinden Sie die BNC-Buchsen "DAC FLT" (J5) und "TERM IN" (J6) mit einem BNC-Kabel untereinander.
- Setzen Sie den Jumper bei "Bode" sowie bei der oberen "50" ein (beide J3).
- Messen Sie das "DAC FLT"-Signal (J5) mit einem Tastkopf an dem Draht, der auf der linken Seite von der Platine in die BNC-Buchse führt.
- Messen Sie das "BP"-Signal (im Bereich Bode) mit einem zweiten Tastkopf.
- Stellen Sie die Vertikalskalierung beider Kanäle auf 200 mV/Div und die Horizontalskalierung auf 1 ms/Div.
- Schalten Sie die XY-Darstellung Ihres Oszilloskops ein und stellen Sie die beiden verwendeten Kanäle zur XY-Darstellung ein. Sie sollten nun eine ähnliche Darstellung wie im nachfolgenden Screenshot sehen.
- Verändern Sie mit dem Wahlschalter Select 2 die Frequenz des Sinussignals und betrachten Sie die Auswirkungen in der XY-Darstellung. Die Phasenverschiebung zum ersten Kanal und die Amplitude des BP-(Bandpass-)Ausganges verändern sich bei der Frequenzänderung deutlich.

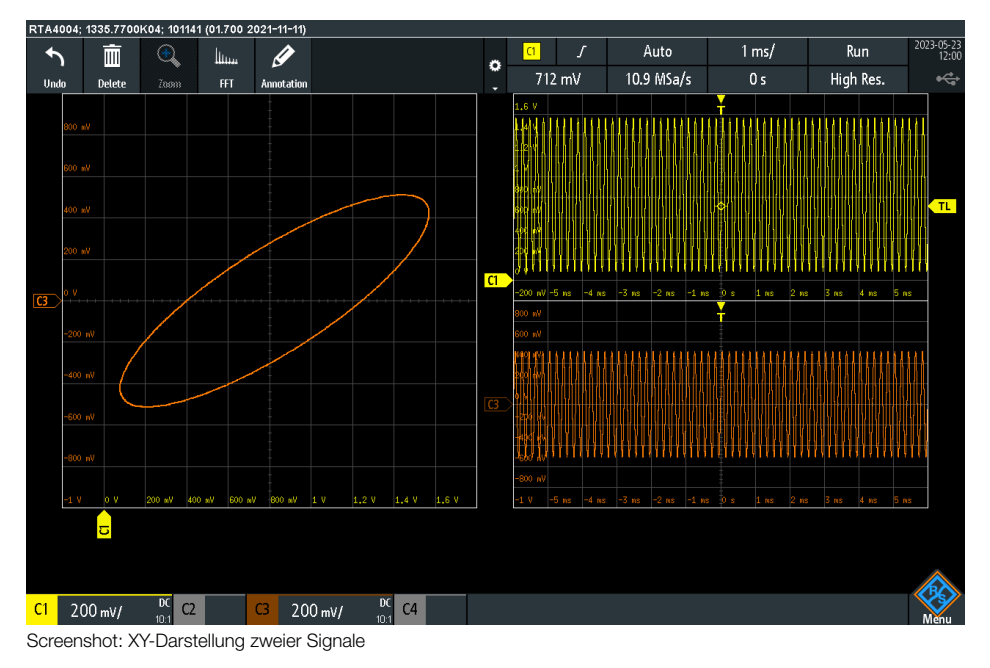

Batronix MSO-Demoboard Anleitung © 2023 von Batronix GmbH & Co. KG 24211 Preetz, Handelsweg 16, Deutschland / Tel. +49 4342 90786-0 / service@batronix.com / [www.batronix.com](https://www.batronix.com)

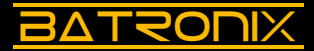

## <span id="page-34-0"></span>3 Serielle und parallele digitale Schnittstellen

In vielen elektronischen Schaltungen kommunizieren Bauteile über serielle oder parallele Schnittstellen miteinander. Je nach Schnittstelle werden digitale Daten und teilweise auch Taktsignale über zumeist ein bis vier Leitungen übertragen. Auf dem Demoboard befinden sich verschiedene Standardschnittstellen (SPI, I2C, UART) mit bidirektionaler Kommunikation sowie ein 7-Bit-Digitalbus auf dem auch CAN-, CAN-FD- und LIN-Kommunikationen laufen.

Die Standardschnittstellen lassen sich über die Wahlschalter Select 1 und Select 2 vielfältig konfigurieren.

Mit dem Auswahlschalter Select 1 werden verschiedene Schnittstelleneinstellungen (LSB/MSB first, Anzahl von Bits / Parity, etc.) und Datenmuster ausgewählt. Der Sender schickt z. B. den Namen eines EU-Landes und der Empfänger antwortet mit der dazugehörigen Hauptstadt. Auswahl und Reihenfolge der Länder wurden anhand der Einwohnerzahlen festgelegt.

Der Auswahlschalter Select 2 bestimmt die Geschwindigkeiten der Schnittstellen (Bitbzw. Baudrate).

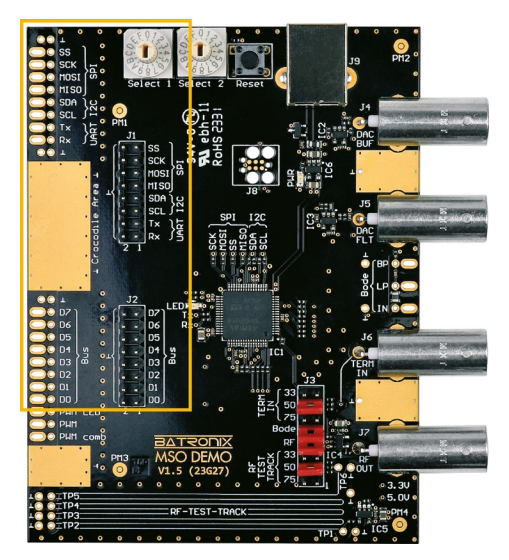

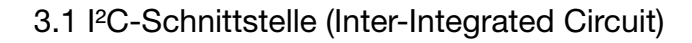

<span id="page-35-0"></span>**BATRONIX** 

Die I²C-Schnittstelle verwendet eine Master-Slave-Architektur, bei der ein Master-Gerät die Kommunikation steuert und mit mehreren Slave-Geräten kommunizieren kann. I²C kommt dabei mit zwei Leitungen aus:

- SDA (Serial Data): Bidirektionale Datenleitung, über die sowohl der Master als auch die Slaves Daten senden und empfangen können
- SCL (Serial Clock): Taktleitung, zur Synchronisierung der Daten, vom Master erzeugt

Mit dem Wahlschalter Select 1 können verschiedene Ausgaben und mit Select 2 die Geschwindigkeit ausgewählt werden:

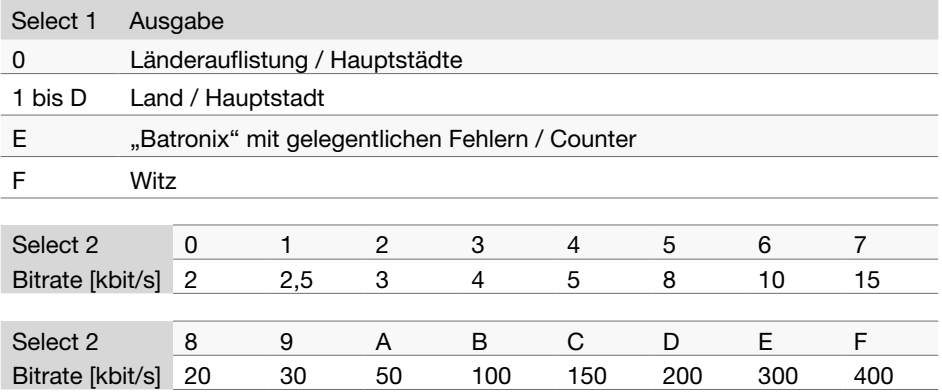

Bitte führen Sie folgende Schritte durch:

- Stellen Sie Select 1 auf "0" und Select 2 auf "8".
- Messen Sie die I<sup>2</sup>C-Signale "SDA" und "SCL" mit je einem Tastkopf.
- Stellen Sie zunächst den Triggermodus "Edge" auf einen der beiden Kanäle ein und bewegen Sie den Trigger-Level mittig in den Signalverlauf.
- Stellen Sie das Vertikal- und Horizontalsystem Ihres Oszilloskops so ein, dass die Kanäle einen großen Teil der Vertikalen des Bildschirms nutzen. Die Horizontaleinstellung sollte so gewählt werden, dass ein Datenwort komplett sichtbar ist. Die einzelnen Datenwörter sind durch Pausen voneinander abgetrennt und somit leicht zu identifizieren.
- Nutzen Sie die "Single"-Funktion Ihres Oszilloskops für eine einzelne Aufnahme.
- Stellen Sie den Dekoder Ihres Oszilloskops ein. Neben der Auswahl der Schnittstelle und der Zuordnung der verwendeten Kanäle zu SCL und SDA sollten Sie auf die Einstellung des Threshold-Levels achten. Setzen Sie diesen ungefähr mittig zum Signalpegel, hier z. B. auf 1,6 V. Stellen Sie das Display-Datenformat auf "ASCII".
- Starten Sie eine erneute "Single"-Aufnahme.
- Wenn Sie nun den Namen eines EU-Landes oder den Namen einer EU-Hauptstadt sehen, haben Sie alles richtig gemacht. Sollten keine, unerwartete oder fehlerhafte Dekodierangaben sichtbar werden, gehen Sie die obigen Punkte erneut durch und gleichen Sie die gewählten Dekodereinstellungen ggf. mit der Anleitung Ihres Oszilloskops ab.

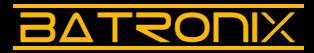

#### <span id="page-36-0"></span>3.1.1 Dekodertabelle

- Nehmen Sie die Einstellungen gemäß 3.1 vor.
- Stellen Sie Select 1 auf "F" und Select 2 auf "8".
- Aktivieren Sie die Dekodertabelle.
- Stellen Sie die Dekoderanzeige auf ASCII-Zeichen.
- Zoomen Sie zeitlich weiter "heraus", indem Sie die Horizontaleinstellung z. B. auf 10 ms/Div setzen.
- Lesen Sie die Wörter / Sätze, die sich Sender (Write) und Empfänger (Read) senden.

#### 3.1.2 Protokolltrigger

Nachdem Sie einen Dekoder passend eingestellt haben, können Sie auch auf Datenwörter und Events triggern.

Bitte führen Sie folgende Schritte durch:

- Nehmen Sie die Einstellungen gemäß 3.1 vor.
- Stellen Sie Select 1 auf "0" und Select 2 auf "8".
- Stellen Sie den Trigger auf "Serial" / "Decode" oder "I<sup>2</sup>C".
- Stellen Sie die Triggerung auf das ASCII-Zeichen "B" bzw. den Hexcode 42h.
- Starten Sie die laufende Messung (Taste "Run").
- Schalten Sie von Auto-Trigger-Modus auf den Normal-Trigger-Modus.
- Die Triggerung sollte nun auf folgende Städte bzw. Länder erfolgen: "Berlin", "Bucharest", "Belgium", "Brussels" und "Budapest"
- Probieren Sie verschiedene Dekoder-Triggerbedingungen aus. Sie können je nach Oszilloskop die Bedingungen auch noch weiter eingrenzen und z. B. nur auf ein Datenwort an einer bestimmten Stelle in einer Abfolge triggern.

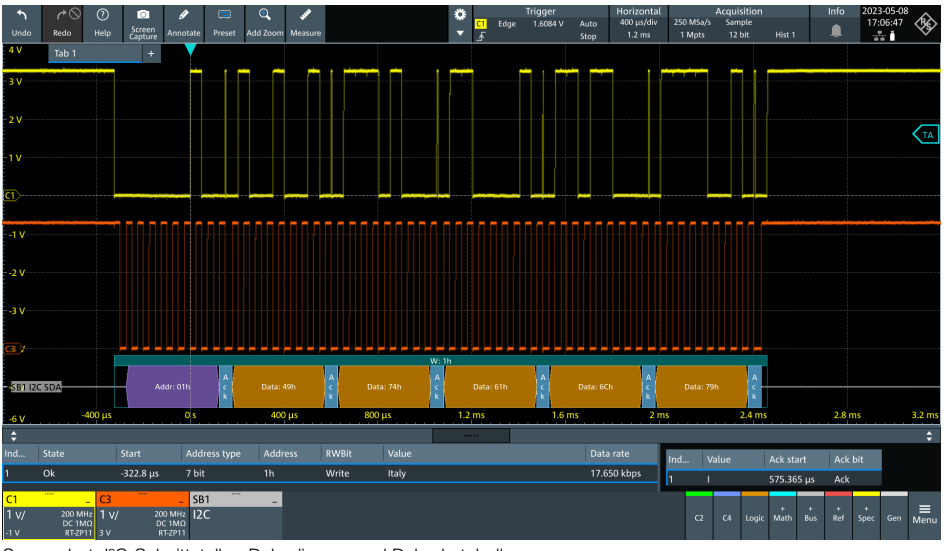

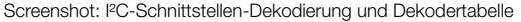

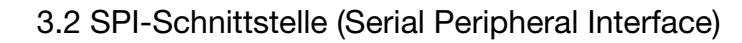

<span id="page-37-0"></span>**BATRONIX** 

Die SPI-Schnittstelle verwendet eine Master-Slave-Architektur, bei der ein Master die Kommunikation steuert und ein oder mehrere Slaves die Daten empfangen und beantworten können. Die Schnittstelle verwendet folgenden Leitungen:

- SS/CS (Slave Select oder Chip Select): Zur Selektion des Slaves, wenn mehrere Slave-Geräte vorhanden sind, hat jeder von ihnen meist eine eigene SS/CS-Leitung.
- SCK (Serial Clock): Taktleitung, zur Synchronisierung der Daten, vom Master erzeugt
- MOSI (Master Output, Slave Input): Datenleitung vom Master zu den Slaves
- MISO (Master Input, Slave Output): Datenleitung von den Slaves zum Master

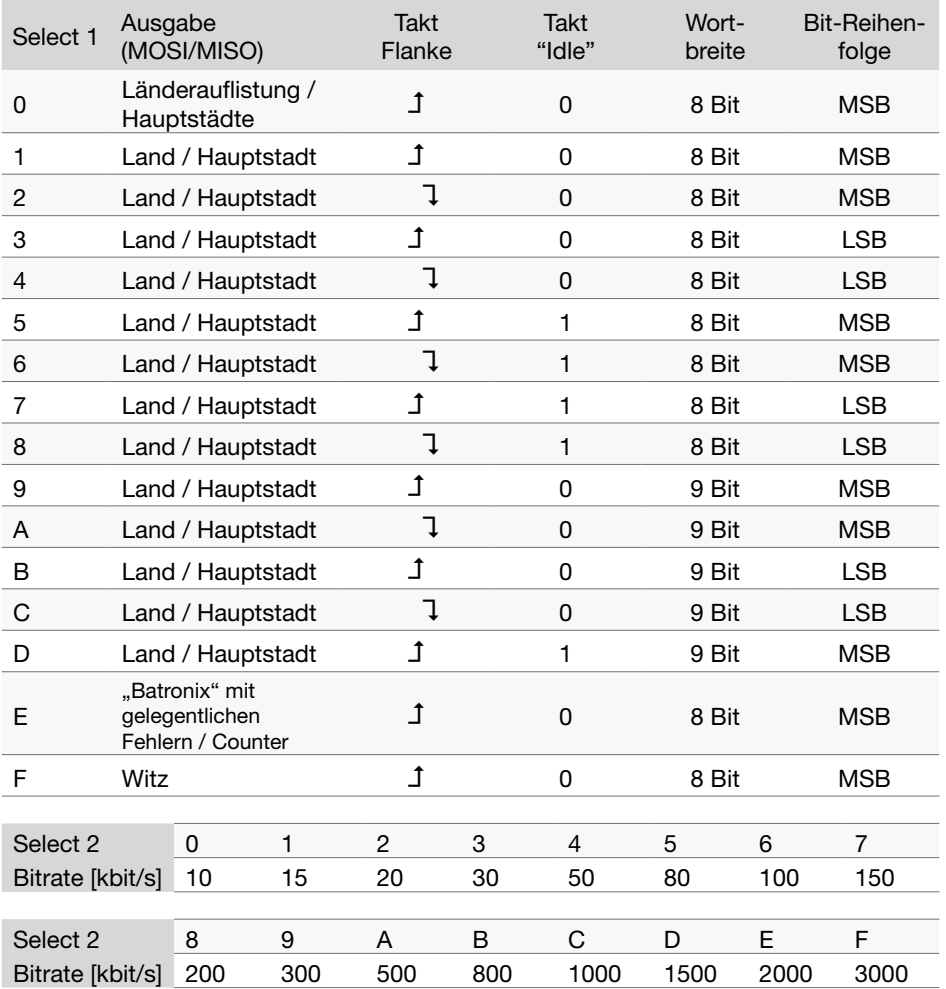

Batronix MSO-Demoboard Anleitung © 2023 von Batronix GmbH & Co. KG

38 24211 Preetz, Handelsweg 16, Deutschland / Tel. +49 4342 90786-0 / service@batronix.com / [www.batronix.com](https://www.batronix.com)

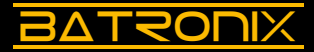

Bitte führen Sie folgende Schritte durch:

- Stellen Sie Select 1 auf "0" und Select 2 auf "8".
- Wenn Sie ein 4-Kanal-Oszilloskop haben, messen Sie die Signale "SCK", "MOSI", "MISO" und "CS" jeweils mit einem Tastkopf. Wenn Sie ein 2-Kanal-Oszilloskop haben, messen Sie "SCK" und "MOSI".
- Stellen Sie den Triggermodus "Edge" auf das "CS"-Signal (bei 4 Kanälen) oder das "SCK" (bei 2 Kanälen) ein und bewegen Sie den Trigger-Level mittig in die Signalhöhe.
- Stellen Sie das Vertikal- und Horizontalsystem Ihres Oszilloskops ein. Die Horizontaleinstellung sollte so gewählt werden, dass ein Datenwort komplett sichtbar ist. Die einzelnen Datenwörter sind durch Pausen voneinander getrennt und somit leicht zu identifizieren.
- Nutzen Sie die "Single"-Funktion Ihres Oszilloskops um eine einzelne Aufnahme darzustellen.
- Stellen Sie den Dekoder Ihres Oszilloskops ein. Neben der Auswahl der Schnittstelle und der Zuordnung der verwendeten Kanäle zu "SCK", "MOSI", "MISO" und "CS" sollten Sie auf die Einstellung des Threshold-Levels achten. Setzen Sie diesen ungefähr in die Mitte des Signalpegels, hier z. B. auf 1,6 V. Stellen Sie die "Clock-Polarity" auf die steigende Flanke, die Wortbreite auf 8 Bit, die Bit-Reihenfolge auf MSB und das Display-Datenformat auf "ASCII".
- Bei einem 2-Kanal-Oszilloskop setzen Sie den Clock-Timeout als "Ersatz" für das nicht gemessene "CS"-Signal auf 100 us. Starten Sie eine erneute "Single"-Aufnahme oder lassen Sie das Oszilloskop im Run-Modus laufen.
- Wenn Sie nun den Namen eines EU-Landes (MOSI-Signal) oder den Namen einer EU-Hauptstadt (MISO-Signal) sehen, haben Sie alles richtig gemacht. Sollten keine, unerwartete oder fehlerhafte Dekodierangaben sichtbar werden, gehen Sie die obigen Punkte erneut durch und gleichen Sie die gewählten Dekodereinstellungen ggf. mit der Anleitung Ihres Oszilloskops ab.

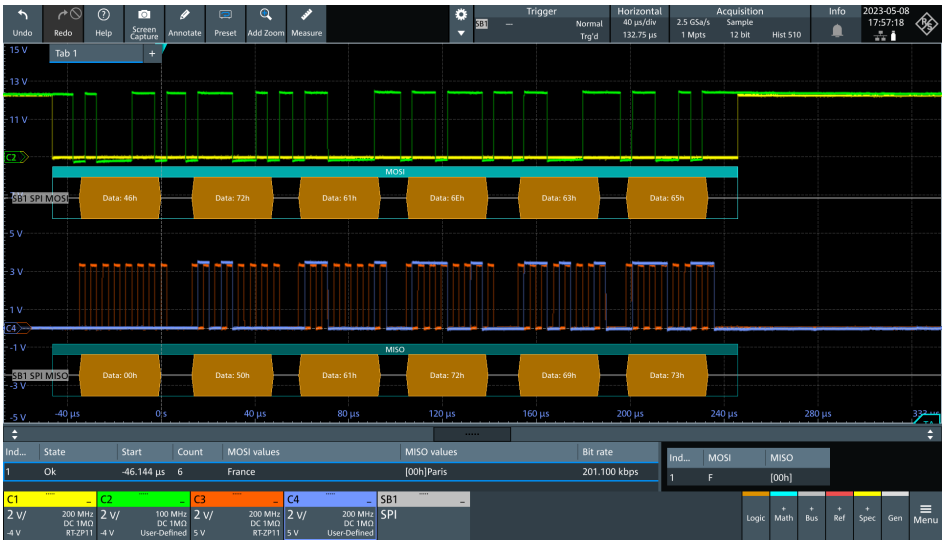

Screenshot: SPI-Schnittstellen-Dekodierung und Dekodertabelle

<span id="page-39-0"></span>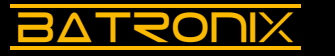

#### 3.3 UART-Schnittstelle (Universal Asynchronous Receiver / Transmitter)

Die UART-Schnittstelle verwendet eine asynchrone Kommunikationsarchitektur, bei der Daten ohne separate Taktleitung zwischen zwei Geräten gesendet und empfangen werden. Anstelle einer Taktleitung werden Start- und Stop-Bits verwendet, um den Anfang und das Ende eines Datenwortes zu markieren.

Die Schnittstelle verwendet folgende Leitungen:

- TX (Transmit): Datenleitung, Senderichtung
- RX (Receive): Datenleitung, Empfangsrichtung

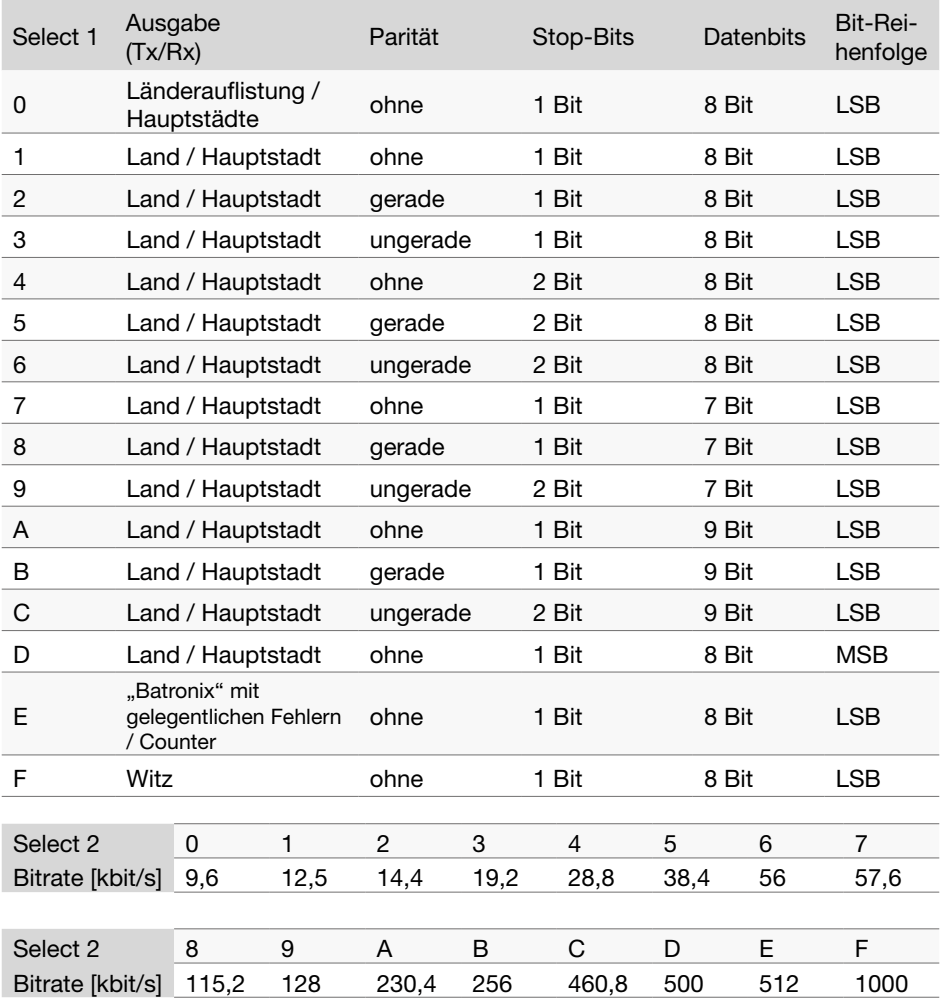

Batronix MSO-Demoboard Anleitung © 2023 von Batronix GmbH & Co. KG

24211 Preetz, Handelsweg 16, Deutschland / Tel. +49 4342 90786-0 / service@batronix.com / [www.batronix.com](https://www.batronix.com)

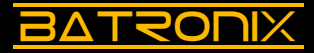

Bitte führen Sie folgende Schritte durch:

- Stellen Sie Select 1 auf "0" und Select 2 auf "0".
- Messen Sie die UART-Signale "Tx" und "Rx" mit ie einem Tastkopf.
- Stellen Sie zunächst den Triggermodus "Edge" auf einen der beiden Kanäle ein und bewegen Sie den Trigger-Level mittig in den Signalverlauf.
- Stellen Sie das Vertikal- und Horizontalsystem Ihres Oszilloskops so ein, dass die Kanäle einen großen Teil der Vertikalen des Bildschirms nutzen. Die Horizontaleinstellung sollte so gewählt werden, dass ein Datenwort komplett sichtbar ist. Die einzelnen Datenwörter sind durch Pausen voneinander abgetrennt und somit leicht zu identifizieren.
- Nutzen Sie die "Single"-Funktion Ihres Oszilloskops um eine einzelne Aufnahme darzustellen.
- Stellen Sie den Dekoder Ihres Oszilloskops ein. Neben der Auswahl der Schnittstelle und der Zuordnung der UART-Kanäle "Tx" und "Rx" sollten Sie auf die Einstellung des Threshold-Levels, der Bitrate und der anderen UART-Dekodereinstellungen achten. Die korrekten Parameter für die obigen Wahlschalter-Einstellungen sind folgende: Bitrate (Baudrate) 9600 Bit/s, Bit-Reihenfolge LSB first, 8 Datenbits, 1 Stop Bit, keine Parity Bits und Idle Level High (sofern konfigurierbar). Stellen Sie das Display-Datenformat auf "ASCII".
- Starten Sie eine erneute "Single"-Aufnahme oder lassen Sie das Oszilloskope im Run-Mode laufen.
- Wenn Sie nun den Namen eines EU-Landes (Tx) oder den Namen einer EU-Hauptstadt (Rx) sehen, haben Sie alles richtig gemacht. Sollten keine, unerwartete oder fehlerhafte Dekodierangaben sichtbar werden, gehen Sie die obigen Punkte erneut durch und gleichen Sie die gewählten Dekodereinstellungen ggf. mit der Anleitung Ihres Oszilloskops ab.

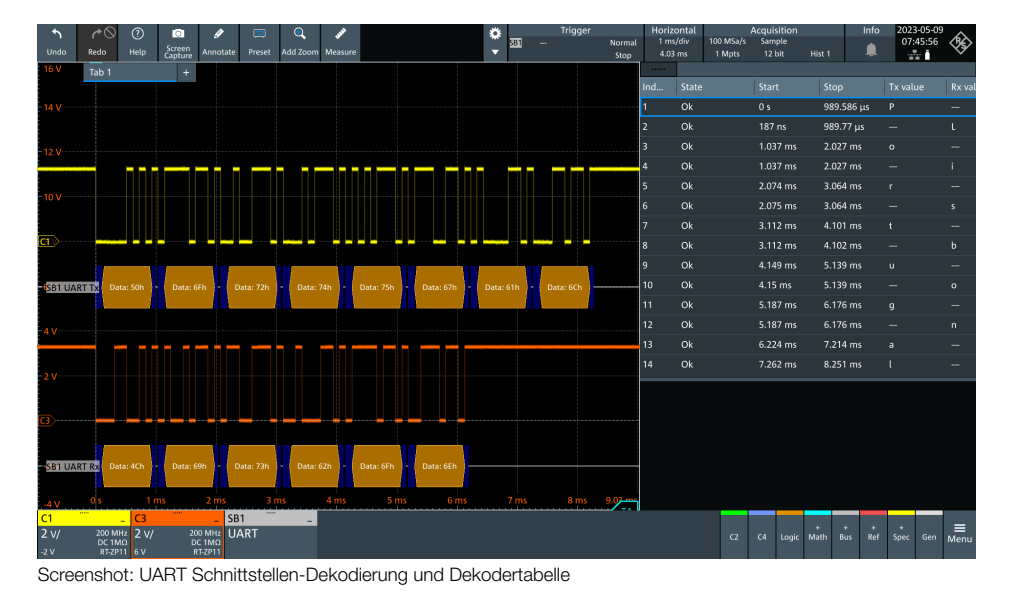

### <span id="page-41-0"></span>3.4 Parallelbus und CAN-/CAN-FD-/LIN-Kommunikation

Der Parallelbus und die CAN-/CAN-FD-/LIN-/Manchester-Kommunikation teilen sich die Leitungen D0 bis D7. Die Auswahl erfolgt über den Wahlschalter Select 1.

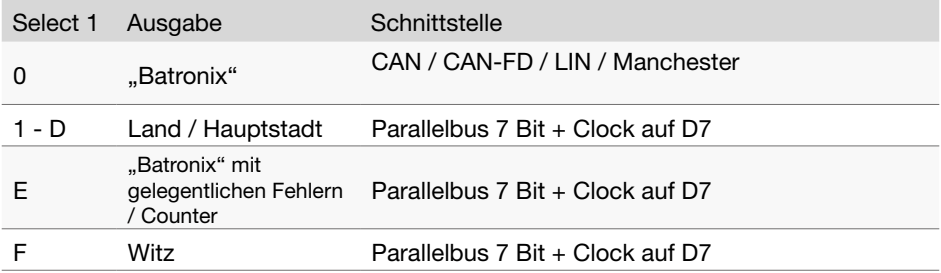

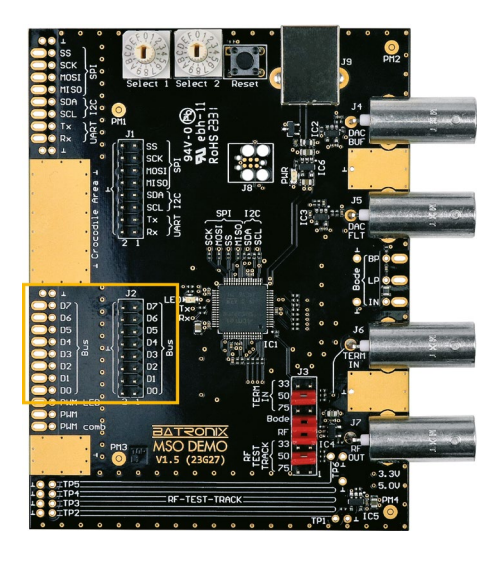

## 3.5 Parallelbus-Schnittstelle

Im Gegensatz zu seriellen Schnittstellen wie SPI, I²C oder UART, bei denen die Daten bitweise übertragen werden, erfolgt die Übertragung bei Parallelbussen gleichzeitig über mehrere Leitungen.

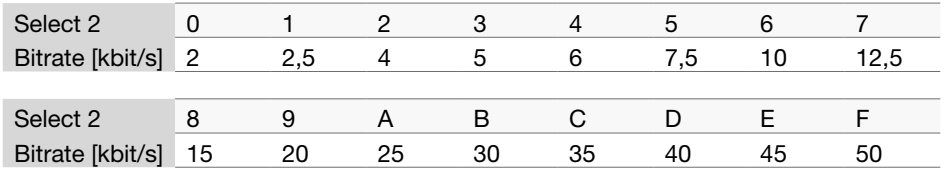

Batronix MSO-Demoboard Anleitung © 2023 von Batronix GmbH & Co. KG

42 24211 Preetz, Handelsweg 16, Deutschland / Tel. +49 4342 90786-0 / service@batronix.com / [www.batronix.com](https://www.batronix.com) Die Datenleitungen D0 bis D7 des Parallelbusses können am Konnektor J2 sowie gleichermaßen an den Abgreif-Öffnungen an der linken Außenseite des Boards gemessen werden, solange der Wahlschalter Select 1 auf "1" bis "F" steht, Ist dieser Wahlschalter hingegen auf "0" eingestellt, so laufen hier CAN-, CAN-FD-, LIN- und Manchester-Kommunikation (siehe Abschnitt 3.6).

Die Parallelbus-Schnittstelle auf dem Demoboard hat sieben Datenleitungen (D0 bis D6) und ein Taktsignal (Clock) auf D7. Die Daten werden mit der fallenden Flanke auf D7 aktualisiert und müssen mit der steigenden Flanke auf D7 abgetastet werden.

Bitte führen Sie folgende Schritte durch:

- Stellen Sie Select 1 auf "E" und Select 2 auf "A".
- Messen Sie die Datenleitungen D0 bis D7. Aufgrund der Anzahl der Leitungen benötigen Sie hier ein Oszilloskop mit Logik-Analyser-Kanälen (Mixed-Signal Oscilloscope, MSO), ein Oszilloskop mit acht analogen Kanälen oder einen Logik-Analyser mit mindestens acht Kanälen.
- Stellen Sie zunächst den Triggermodus "Edge" ein und triggern Sie auf D7.
- Die Horizontaleinstellung sollte so gewählt werden, dass eine Kommunikation komplett sichtbar ist. Die einzelnen Kommunikationen sind durch Pausen voneinander abgetrennt und somit leicht zu identifizieren.
- Nutzen Sie die "Single"-Funktion Ihres Oszilloskops um eine einzelne Aufnahme darzustellen.
- Stellen Sie den Dekoder Ihres Oszilloskops ein. Auf der Leitung D7 befindet sich die Taktleitung (Clock).

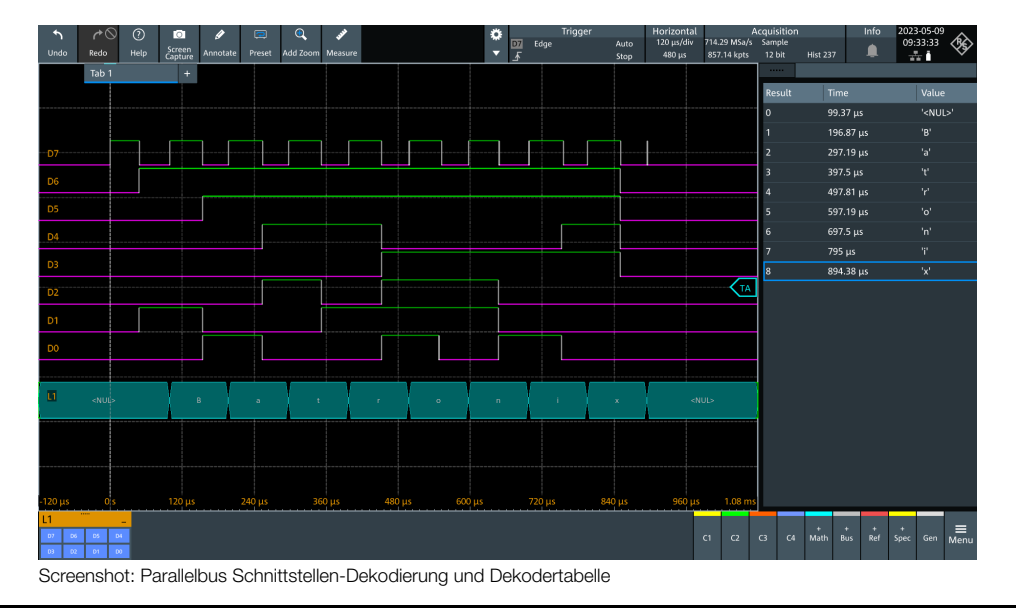

Dieses Dokument ist durch deutsches und internationales Recht geschützt. Die unvollständige oder teilweise Verwendung, der Verkauf oder die Vervielfältigung, die Veröffentlichung - auch auszugsweise - jeglicher Art bedarf der schriftlichen Genehmigung des Autors.

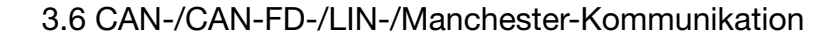

Die CAN-, CAN-FD, LIN- und Manchester-Kommunikationen erfolgen auf dem Demoboard vereinfacht mit 3,3V-CMOS-Spannungspegeln anstelle von in den jeweiligen Schnittstellen-Standards definierten Pegeln und differenziellen Leitungen.

Auf der Datenleitung D0 wird ein Puls in der Länge der jeweiligen Kommunikationsausgabe ausgegeben, der bspw. als Triggerhilfe verwendet werden kann.

Bitte beachten Sie:

<span id="page-43-0"></span>**BATRONIX** 

44

- Select 1 muss auf "0" eingestellt werden.
- Die CAN- und CAN-FD-Signale entsprechen alle CAN\_H.
- Die Datenrate bei CAN-FD bleibt durchgehend konstant (die mit Select 2 eingestellte Datenrate gilt auch für den "Flex"-Bereich).
- Manchester-Konfiguration: MSB first, 8 Bits pro Übertragung, Polarität fallende Flanke = 0, Idle = high, ohne Preamble (Sync-/Header-)Bits, Start mit erster Flanke.
- Bei der Manchester-Kommunikation ist die Bitrate durch die Verknüpfung mit dem Taktsignal nur halb so hoch, wie in der nachfolgenden Tabelle angegeben.

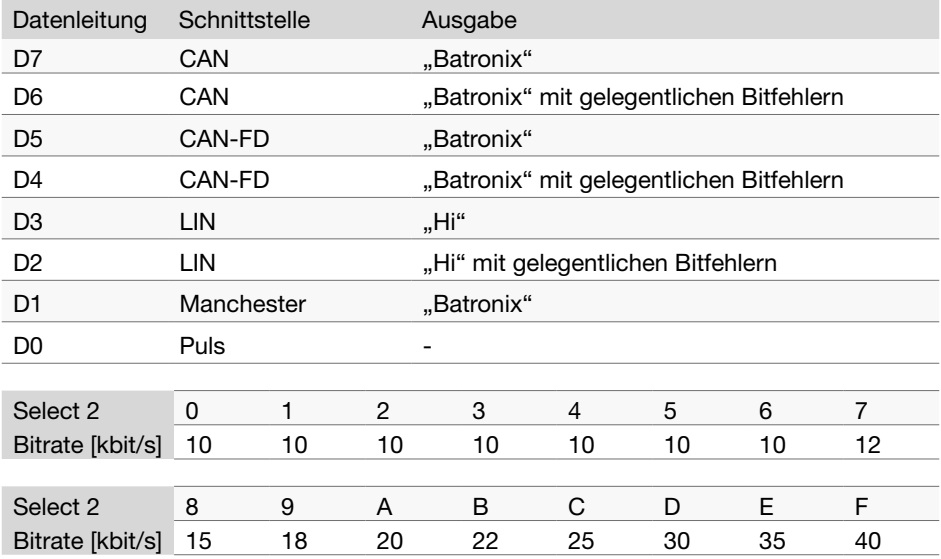

24211 Preetz, Handelsweg 16, Deutschland / Tel. +49 4342 90786-0 / service@batronix.com / [www.batronix.com](https://www.batronix.com)

CAN-, CAN-FD-, LIN- und Manchester-Kommunikationen finden optional auf den Datenleitungen D7 bis D0 des Parallelbusses statt. Die entsprechenden Signale können am Konnektor J2 sowie gleichermaßen an den Abgreif-Öffnungen an der linken Außenseite des Boards gemessen werden, solange der Wahlschalter Select 1 auf "0" steht. Ist dieser Wahlschalter hingegen auf "1" bis "F" eingestellt, so läuft hier der 7-Bit-Bus (siehe Abschnitt 3.5).

Bitte führen Sie folgende Schritte durch:

- Stellen Sie Select 1 auf "0" und Select 2 auf "A" (CAN, etc. mit 20 kbit/s).
- Messen Sie das "D7"-Signal (CAN\_H) mit einem Tastkopf.
- Stellen Sie zunächst den Triggermodus "Edge" ein und bewegen Sie den Trigger-Level mittig in den Signalverlauf.
- Die Horizontaleinstellung sollte so gewählt werden, dass eine Kommunikation komplett sichtbar ist. Die einzelnen Kommunikationen sind durch Pausen voneinander getrennt und somit leicht zu identifizieren.
- Nutzen Sie die "Single"-Funktion Ihres Oszilloskops um eine einzelne Aufnahme darzustellen.
- Stellen Sie den Dekoder Ihres Oszilloskops ein. Neben der Auswahl der Schnittstelle CAN und der Zuordnung des Kanales als "CAN H" sollten Sie auf die Einstellung des Threshold-Levels und der Bitrate (hier 20 kbit/s) achten.
- Probieren Sie auch die anderen Leitungen, z. B. CAN-FD auf D5 und LIN auf D3.

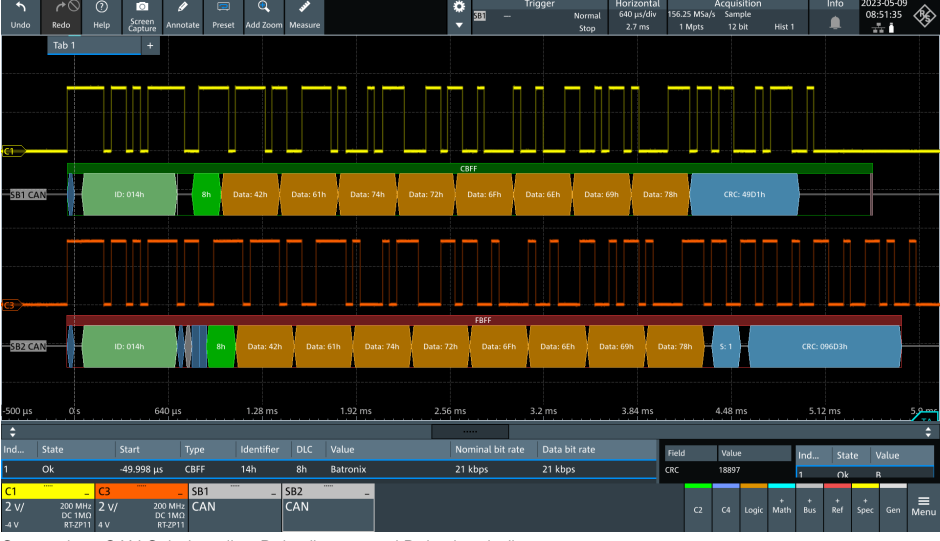

Screenshot: CAN Schnittstellen-Dekodierung und Dekodertabelle

<span id="page-45-0"></span>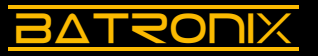

## 4 HF-Signale und Terminierungen

Auf dem Demoboard befinden sich zwei schnelle Logikgatter, die Anstiegszeiten bzw. Abfallzeiten von unter 450 ps aufweisen. Damit lassen sich eine Reihe von HF-Effekten sowie die Notwendigkeit guter Tastkopf-Masseanbindungen und passender Terminierung demonstrieren.

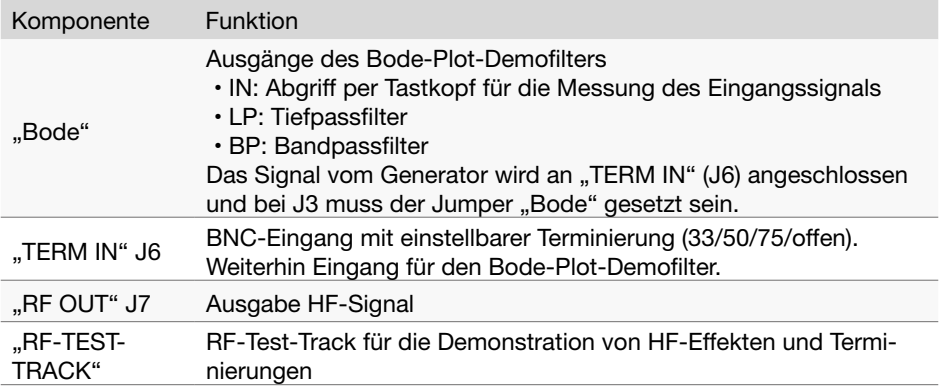

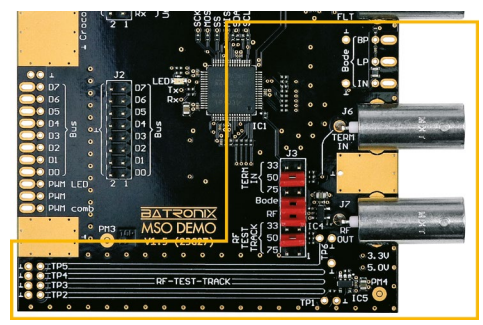

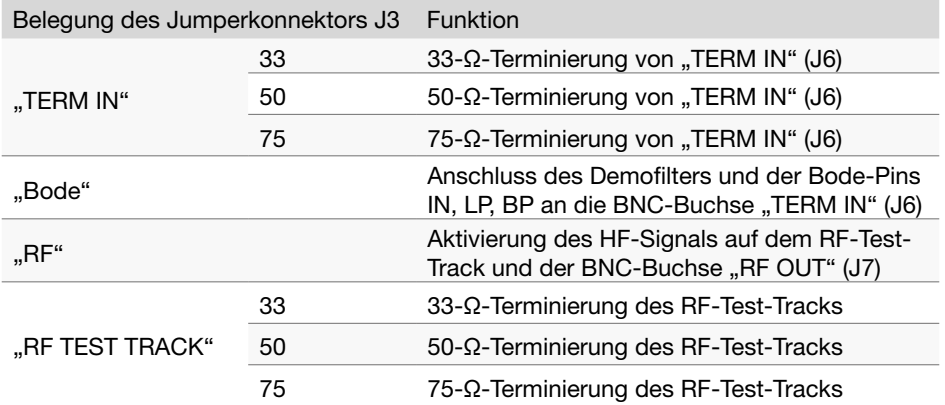

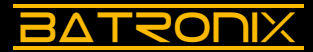

### <span id="page-46-0"></span>4.1 Tastkopf-Masseanbindung

Bei schnellen Signalflanken ist ein guter und möglichst kurzer Masseanschluss des Tastkopfes entscheidend, um das Signal bei der Messung nicht zu stark zu verfälschen. • Stellen Sie Select 1 auf "0" und Select 2 auf "8".

- Setzen Sie die Jumper bei "RF" und bei beiden "50" ein (J3).
- Kontaktieren Sie den Testpunkt TP1 im "RF-Test-Track"-Bereich mit einem Tastkopf.
- Stellen Sie die Vertikalskalierung auf 500 mV/Div und die Horizontalskalierung auf 20 ns/Div. Stellen Sie die vertikale Position (Kanaloffset) in die Nähe der Unterkante des Darstellungsbereiches, so dass Sie das Signal gut sehen können.
- Lassen Sie zunächst den Masse-Anschluss Ihres Tastkopfes unangeschlossen und schauen Sie sich das gemessene Signal auf dem Bildschirm an. Sie werden ein Rechtecksignal mit starken Überschwingern und Nachschwingen sehen (Screenshot: roter Signalverlauf).
- Schließen Sie nun das Massekabel an Ihren Tastkopf und die Krokoklemme des Kabels an die Masse des Demoboards (z. B. an einer der BNC-Buchsen oder auf einer goldenen Masseflächen an. Die Überschwinger werden kleiner, bleiben aber weiterhin sichtbar (Screenshot: blauer Signalverlauf).
- Verwenden Sie nun die Massefeder (falls vorhanden) Ihres Tastkopfes anstelle des Masse-Kabels und kontaktieren Sie damit den Masse-Messpunkt direkt rechts vom Testpunkt "TP1". Das Signal sollte nun bereits wesentlich besser aussehen und mehr der Realität des zu untersuchenden Signalverlaufes entsprechen (Screenshot: oranger Signalverlauf).
- Wenn vorhanden, können Sie nun einen aktiven Tastkopf ausprobieren. Diese haben eine wesentlich kleinere Eingangskapazität und belasten (bzw. verändern) das Signal damit deutlich weniger (Screenshot: grüner Signalverlauf).

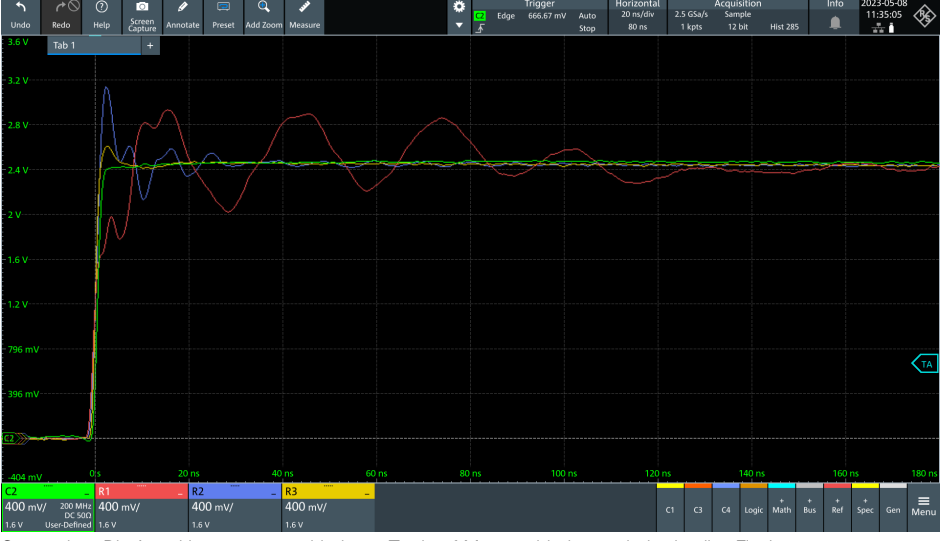

Screenshot: Die Auswirkung von verschiedenen Tastkopf-Masseanbindungen bei schnellen Flanken

<span id="page-47-0"></span>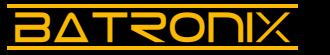

## 4.2 Signalbeeinflussung durch Tastköpfe

Die Beeinflussung eines Signals durch einen Tastkopf kann bei schnellen Flanken erheblich sein und kann bei manchen Schaltungen auch zum Ausfall der Schaltungsfunktion während der Messung führen.

Bitte führen Sie folgende Schritte durch:

- Setzen Sie die Jumper bei "RF" und bei beiden "50" ein (J3).
- Schließen Sie einen Tastkopf mit möglichst optimaler Masseanbindung (wenn vorhanden mit Massefeder) an den Testpunkt TP1 an (Screenshot: grüner Signalverlauf).
- Kontaktieren Sie nun denselben Testpunkt (TP1) mit einem zweiten Tastkopf. Stellen Sie auch dort eine optimale Masseverbindung her. Sie sehen, wie der Anschluss des zweiten Tastkopfes Ihren Signalverlauf beim ersten Tastkopf belastet (Screenshot: blauer Signalverlauf).
- Beobachten Sie, wie sich der Signalverlauf vom ersten Tastkopf ändert, wenn Sie den zweiten kontaktieren und wieder trennen.
- Kontaktieren Sie nun den zweiten Tastkopf auf dem Testpunkt TP3. Die Belastung des Signals erfolgt nun zeitlich später (Screenshot: gelber Signalverlauf).
- Probieren Sie die anderen Testpunkte (TP2-TP6) aus und sehen Sie sich den Effekt an.
- Wenn Sie aktive Tastköpfe haben, können Sie das Experiment auch damit ausführen. Die Beeinflussung wird erheblich kleiner sein, abhängig von den Eingangskapazitäten der Tastköpfe.

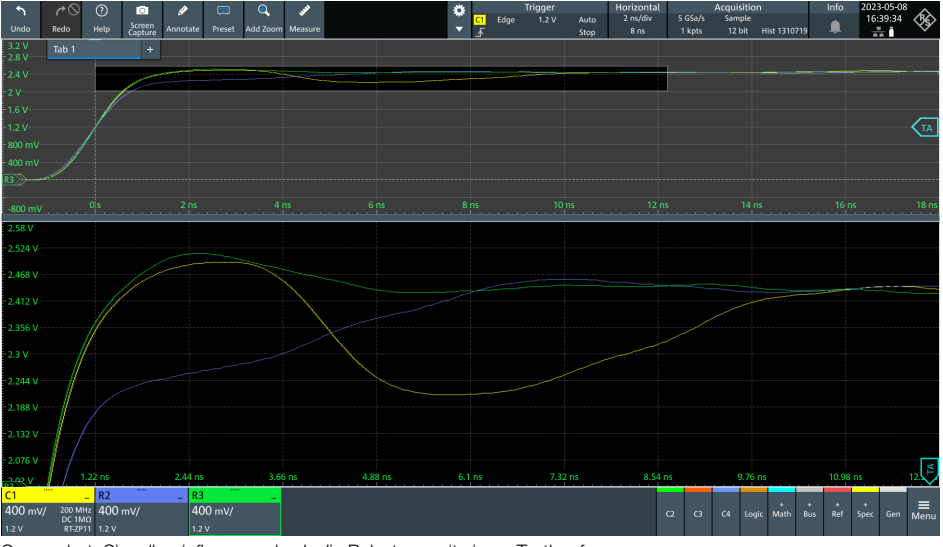

Screenshot: Signalbeeinflussung durch die Belastung mit einem Tastkopf

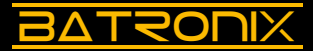

49

### <span id="page-48-0"></span>4.3 Terminierung und Leiterbahnimpedanzen

Solange Leitungen im Hinblick auf die Signalgeschwindigkeit kurz genug sind, ist der Stromfluss gleich der Spannung geteilt durch den Widerstand gemäß dem ohmschen Gesetz. Schaltet nun aber z. B. ein IC seinen Ausgang sehr schnell, erfolgt somit eine sehr schnelle Spannungsänderung und befindet sich dazu der Widerstand am Ende einer "langen" Leitung, so passt der Stromfluss nicht sofort zu diesem Widerstand. Bei dieser schnellen Signalflanke kann der IC-Ausgangstreiber die Terminierung am Ende der Leiterbahn praktisch nicht "sehen".

Diese Konstellation, bei der die Leitungslänge über einem Zehntel der Wellenlänge liegt, nennt sich elektrisch "lang". Der Stromfluss bei einer elektrisch "langen" Verbindung richtet sich zunächst nach den geometrischen Eigenschaften der Leitung, welche die Leiterbahnimpedanz bestimmen.

Die Leiterbahngeometrie auf Platinen wird bei HF-Signalen meist so gewählt, dass die Leiterbahnimpedanz bei 50 Ω liegt. Die Festlegung auf 50 Ω entsprang einem Kompromiss aus der niedrigsten Dämpfung (die bei 77 Ω auftritt) und der größten Leistungsübertragung (bei 30 Ω) auf Koaxialkabeln. In der Satelliten-/Antennentechnik sind 75 Ω gängig, da der Fokus dort auf der niedrigsten Dämpfung liegt.

Zurück zu HF-Signalen auf Platinen: Hier wird z. B. das Ausgangssignal eines schnellen Operationsverstärkers über einen 50-Ω-Ausgangswiderstand geführt und dann am Ziel mit 50 Ω auf Masse terminiert. Dadurch kommt zwar nur noch die halbe Ausgangsspannung am Empfänger an, diese ist dann aber bei korrekter Ausführung "sauber" mit kleinem oder keinem Überschwingen und Reflexionen.

Ein Rechenbeispiel: Wenn z. B. ein IC-Ausgang von 0 V auf 3 V umschaltet, fließen 30 mA in diese Leitung (3 V / (50 Ω Ausgangswiderstand + 50 Ω Leiterbahnimpedanz)). Am Ende der Leitung fließen diese 30 mA bei 1,5 V durch den 50 Ω Terminierungswiderstand auf Masse, die Spannung beträgt erwartungsgemäß 1,5 V (3 V am Spannungsteiler zweier 50-Ω-Widerstände).

Passen die Leiterbahnimpedanz und die Abschlussterminierung hingegen nicht zusammen, kommt es nach dem Eintreffen der Signalflanke am Terminierungswiderstand zu Reflexionen, und somit zu einer rücklaufenden Welle. Die Spannung passt sich an die Teilerverhältnisse der beiden "echten" Widerstände an. Ist am Ende kein Terminierungswiderstand und nur ein hochohmiger IC-Eingang, kann der in die Leitung geflossene Strom von 30 mA nicht abfließen und fließt zum Ausgang zurück. Dies wird auch bei der Spannungsmessung mit einem schnellen Oszilloskop sichtbar. Die zunächst am Anfang der Strecke vorliegenden Spannung von 1,5 V erhöht sich mit der rücklaufenden Welle kurz darauf auf 3 V.

Ist hingegen der Abschlusswiderstand kleiner als die Leiterbahnimpedanz, und beträgt z. B. nur 33 Ω, fließen die 30 mA durch den Terminierungswiderstand ab und die Spannung geht mit der rücklaufende Welle auf ca. 1,2 V (3 V / 83 Ω \* 33 Ω).

Bitte führen Sie folgende Schritte durch:

**BATRONIX** 

- Stellen Sie Select 1 auf "0" und Select 2 auf "8".
- Verwenden Sie (sofern vorhanden) eine Massefeder und kontaktieren Sie damit den Masse-Messpunkt direkt rechts vom Testpunkt "TP1". Ein Massekabel mit Krokoklemme kann auch verwendet werden, der Effekt wird aber aufgrund der Überschwinger und des Nachschwingens nicht so deutlich werden.
- Setzen Sie die Jumper bei "RF" und bei der unteren "50" ein (beide J3).
- Setzen Sie einen Tastkopf auf den Testpunkt "TP1" im "RF-Test-Track"-Bereich (Screenshot: grüner Signalverlauf).
- Entnehmen Sie nun den Jumper der bei der unteren "50" steckt. Damit entfernen Sie die Abschlussterminierung und Sie sollten ca. 8 ns nach der Signalflanke (von 0 V auf ca. 2,4 V) eine Erhöhung der Spannung auf ca. 4,8 V sehen können (Screenshot: roter Signalverlauf).
- Setzen Sie nun den Jumper auf die untere "75". Die Abschlussterminierung beträgt nun 75 Ω. Die gemessene Spannung steigt nun einige Nanosekunden nach der Signalflanke von ca. 2,4 V auf ca. 2,9 V an (Screenshot: blauer Signalverlauf).
- Setzen Sie nun den Jumper auf die untere "33". Die Abschlussterminierung beträgt nun 33 Ω. Die gemessene Spannung fällt nun einige Nanosekunden nach der Signalflanke von ca. 2,4 V auf ca. 1,9 V ab (Screenshot: gelber Signalverlauf).
- Sie können auch einen zweiten Tastkopf an einem anderen Testpunkt (TP2-TP6) ansetzen und den Verlauf an verschiedenen Punkten der Leiterbahn begutachten.
- Auf dem letzten Testpunkt (TP6) sind hinlaufende Signalflanke und rücklaufende Anpassung praktisch zeitgleich, so dass Sie hier lediglich den Sprung auf die "passende" Spannung sehen können.

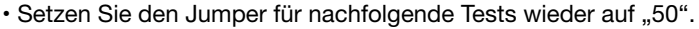

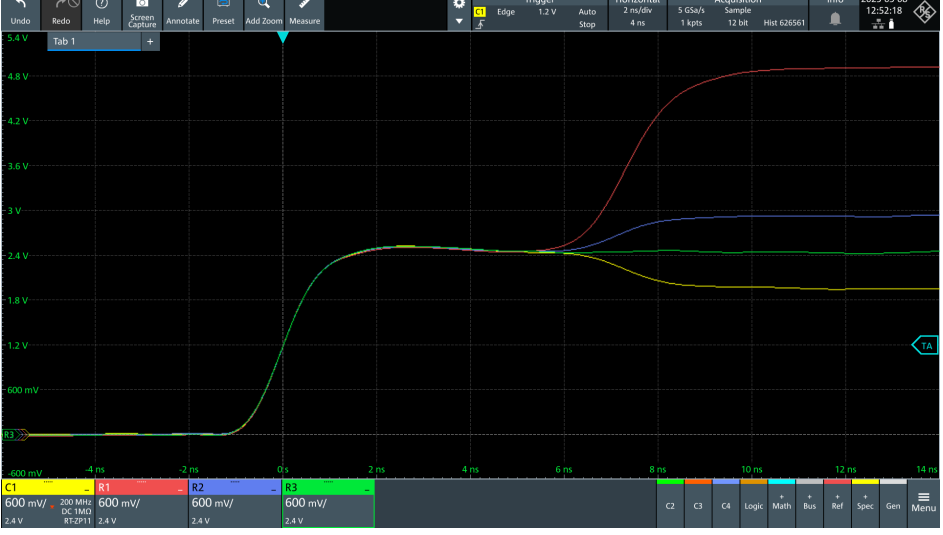

Screenshot: Die Auswirkung korrekter Terminierung bei "elektrisch langen" Signalen

50

Batronix MSO-Demoboard Anleitung © 2023 von Batronix GmbH & Co. KG 24211 Preetz, Handelsweg 16, Deutschland / Tel. +49 4342 90786-0 / service@batronix.com / [www.batronix.com](https://www.batronix.com)

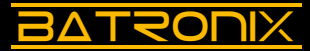

51

## <span id="page-50-0"></span>4.4 HF-Kabel, Stichleitungen (Stubs)

Im nachfolgenden Experiment soll die Wellenlaufzeit anhand einer Stichleitung demonstriert werden. Bitte führen Sie folgende Schritte durch:

- Stellen Sie Select 1 auf "0" und Select 2 auf "8".
- Setzen Sie den Jumper bei "RF" ein.
- Schließen Sie ein BNC-T-Stück an einem Ihrer Oszilloskopeingänge an.
- Aktivieren Sie an Ihrem Oszilloskop die 50-Ω-Terminierung für diesem Eingang, sofern eine entsprechende Funktionalität vorhanden ist. Sollte dies nicht der Fall sein, so fahren Sie ohne Anpassungen fort.
- Schließen Sie das "RF OUT"-Signal (J7) mit einem BNC-Kabel an das T-Stück an Ihrem Oszilloskop an.
- Stellen Sie das Vertikal-, Horizontal und Triggersystem so ein, das es bei Ihnen ähnlich wie im nachfolgenden Screenshot aussieht (grüner Signalverlauf).
- Schließen Sie ein weiteres BNC-Kabel an das T-Stück an, wobei Sie die andere Seite des Kabels offen lassen. Die Kabellänge bestimmt die Zeit für das Hin- und Rücklaufen der Welle. Im unten eingefügten Screenshot wurde ein 2 m langes Kabel angeschlossen (Screenshot: gelber Signalverlauf).

Führen Sie weitere Experimente durch, dabei sind der Kreativität keine Grenzen gesetzt:

- Setzen Sie längere oder kürzere BNC-Kabel ein.
- Es kann z. B. das leerlaufende Kabelende zurück auf das Demoboard geführt werden und dort auf "TERM IN" (J6) mit 75 Ω terminiert werden.
- Mittels weiterer T-Stücke können z. B. weitere Stichleitungen gesetzt und deren Einfluss untersucht werden.

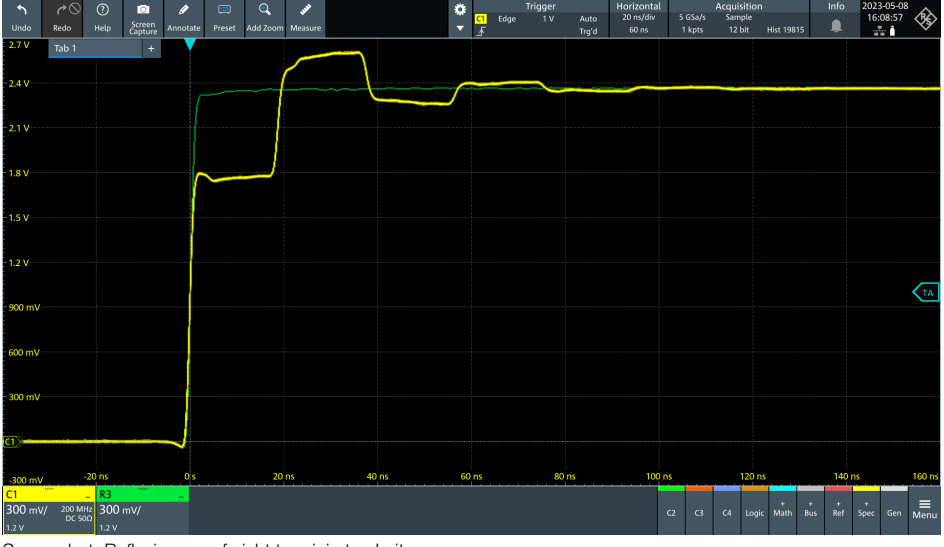

Screenshot: Reflexionen auf nicht terminierten Leitungen

<span id="page-51-0"></span>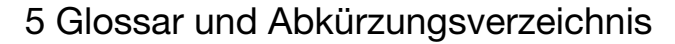

#### Begriff Beschreibung / Erläuterung AC AC (Alternating Current) steht für Wechselstrom bzw. Wechselspannung. ADC Ein ADC (Analog-Digital-Converter) ist ein Bauelement, das analoge Eingangssignale in digitale Daten umwandelt, so dass diese von nachfolgenden digital arbeitenden Bauelementen (z. B. Mikrocontroller, Prozessoren, FPGAs) verarbeitet werden können. U.a. in Oszilloskopen werden analoge Signalspannungen mit ADCs in diskrete digitale Werte quantisiert. AM AM (Amplitudenmodulation) ist eine Modulationstechnik, bei der die Amplitude eines hochfrequenten Trägersignals entsprechend des zu übertragenden Signals variiert wird. Die Information wird in der Amplitude des Trägersignals codiert. **BNC** BNC (Bayonet Neill-Concelman) ist ein spezieller Konnektortyp, der häufig in der Elektronik und Telekommunikation verwendet wird. Er bietet eine schnelle und sichere Verbindung für koaxiale Kabel und wird u.a. in der Messtechnik verwendet. DAC Ein DAC (Digital-Analog-Converter) ist ein Bauelement, das digitale Daten in analoge Ausgangssignale umwandelt. Digital arbeitende Bauelemente (z. B. Mikrocontroller, Prozessoren, FPGAs) können einen Datenstrom erzeugen, der vom DAC in eine analoge Spannung umgesetzt wird. U.a. in Funktionsgeneratoren werden digitale Daten durch DACs in analoge Signalspannungen umgewandelt. DC DC (Direct Current) steht für Gleichstrom bzw. Gleichspannung. GND GND (Ground oder Masse) ist der Bezugspunkt in einem elektrischen System oder Schaltkreis und wird als Bezugspotential für andere Spannungen im System verwendet. HF, RF HF (High Frequency) und RF (Radio Frequency) beziehen sich auf hohe Frequenzen bzw. schnelle Signalflanken. IC Ein IC (Integrated Circuit) ist ein Bauelement, das eine große Anzahl von elektronischen Bauteilen wie Transistoren, Widerständen und Kondensatoren auf einem kleinen Siliziumchip vereint. ICs dienen u.a. zur Steuerung, Verarbeitung und Verstärkung von elektrischen Signalen. PWM PWM (Pulse-Width Modulation) ist eine Modulationstechnik, bei der die Breite eines periodischen Signals, normalerweise eines Rechtecksignals, variiert wird, um die Durchschnittsleistung oder -spannung zu steuern. Es wird u.a. verwendet, um die Geschwindigkeit von Motoren oder die Leuchtstärke von LEDs zu regeln oder um analoge Signale digital zu repräsentieren.

Batronix GmbH & Co. KG Handelsweg 16 24211 Preetz, Germany

Tel. +49 4342 90786-0 service@batronix.com www.batronix.com